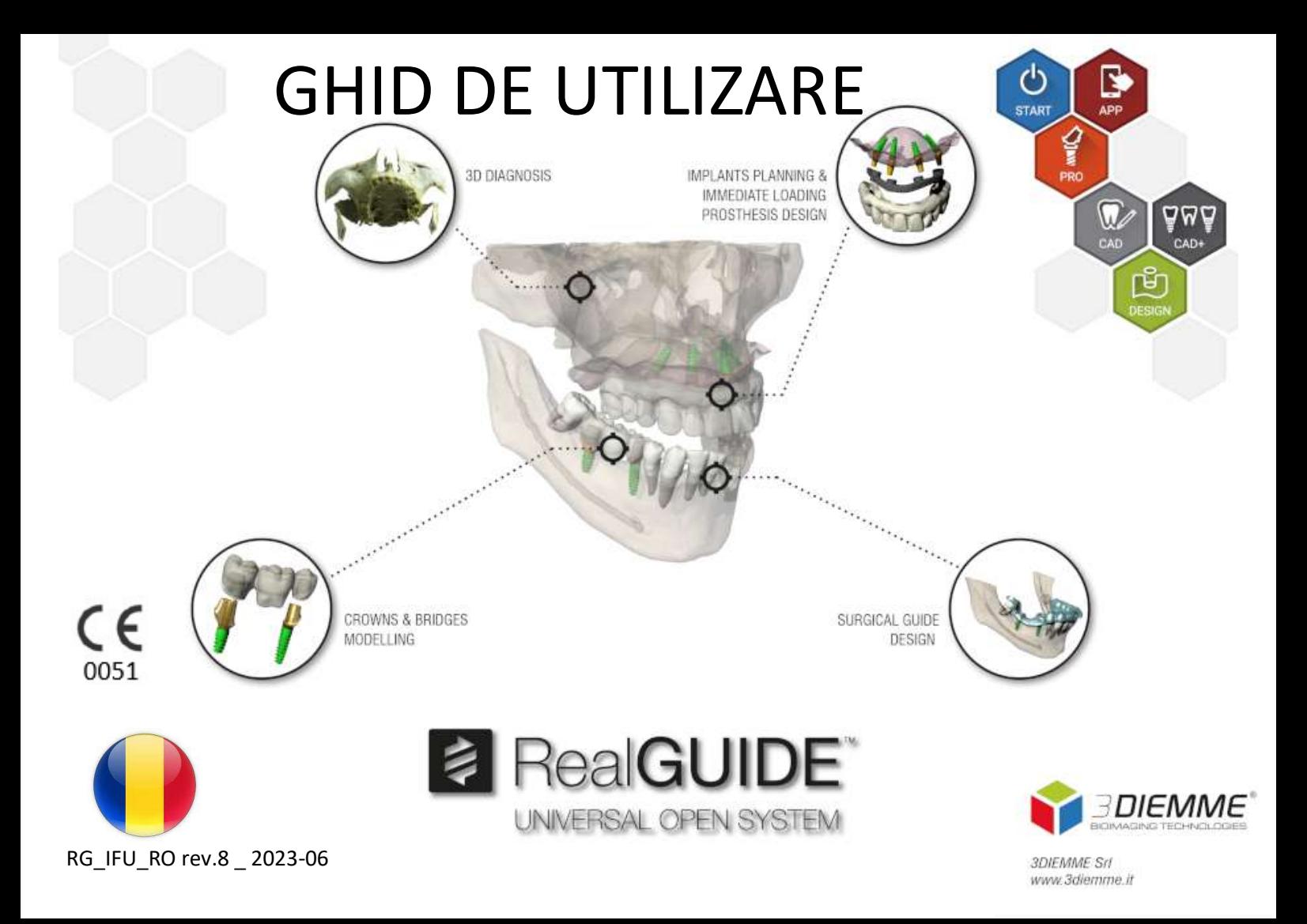

# Cuprins

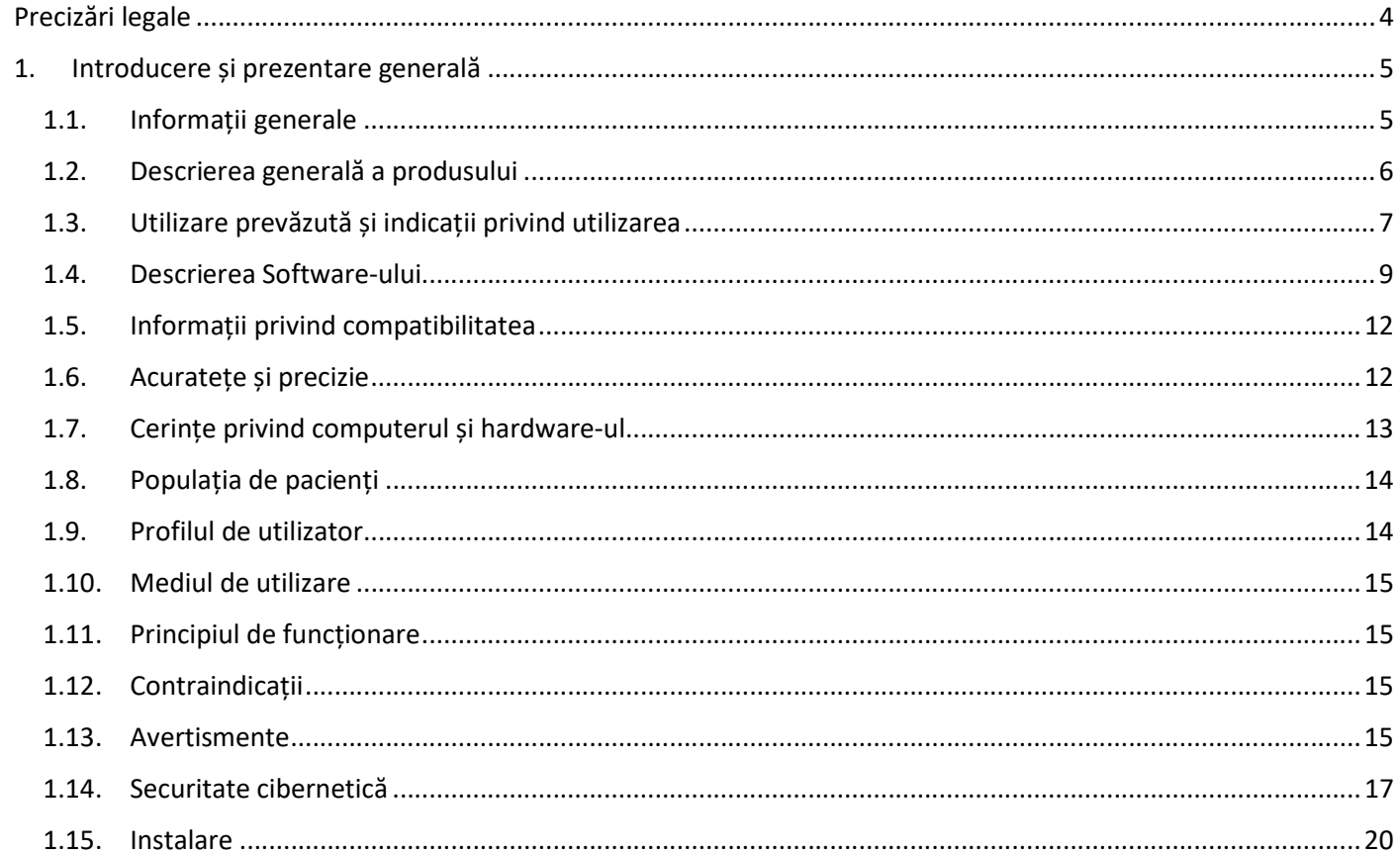

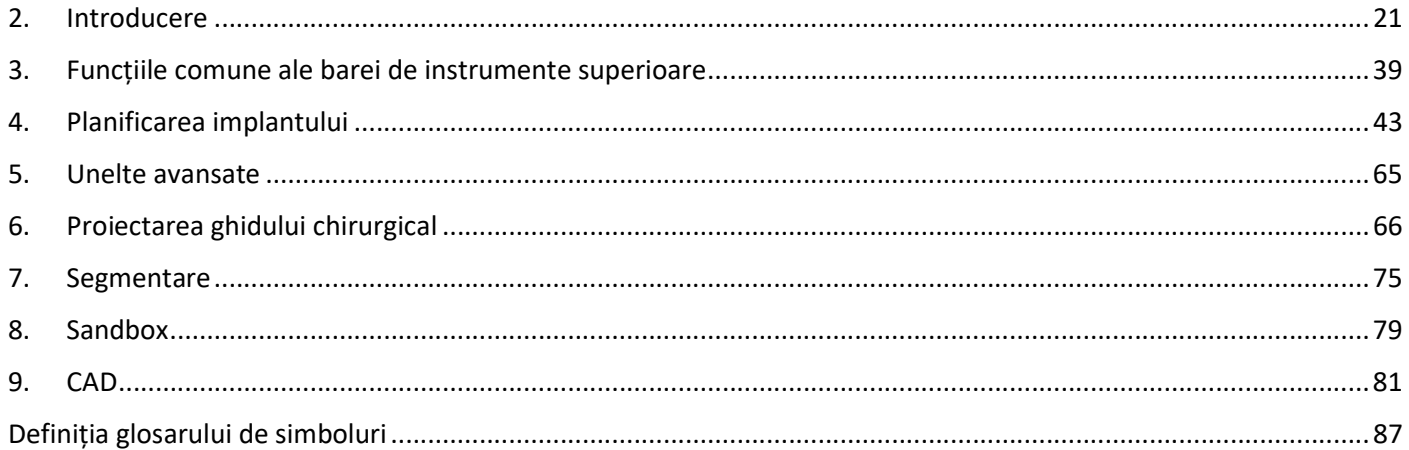

# Precizări legale

O copie pe suport de hârtie a acestui document poate fi solicitată la datele de contact menționate mai jos. Expedierea se efectuează în termen de 7 zile lucrătoare, fără costuri suplimentare pentru utilizator.

Utilizatorul RealGUIDE™ este responsabil să stabilească dacă un produs sau un tratament este sau nu potrivit pentru un anumit pacient și pentru anumite circumstanțe. Utilizatorul RealGUIDE™ este singurul responsabil pentru corectitudinea, caracterul complet și adecvat al tuturor datelor introduse în software-ul RealGUIDE™. Utilizatorul trebuie să verifice corectitudinea și acuratețea planificării cu software-ul RealGUIDE™ și să evalueze fiecare caz în parte.

Dimensionarea corectă a ghidului chirurgical și utilizarea de fluxuri de lucru validate revine în responsabilitatea exclusivă a utilizatorului.

RealGUIDE™ este comercializat ca produs autonom. Utilizatorul este responsabil pentru asigurarea hardware-ul necesar pentru a-l rula. Consultați capitolul Cerințe hardware (pagina 13) pentru mai multe detalii.

Termenii și condițiile de utilizare a RealGUIDE™ sunt prezentați în contractul de licență, accesibil din software și disponibil pe site-ul web.

# 1. Introducere și prezentare generală

### 1.1.Informații generale

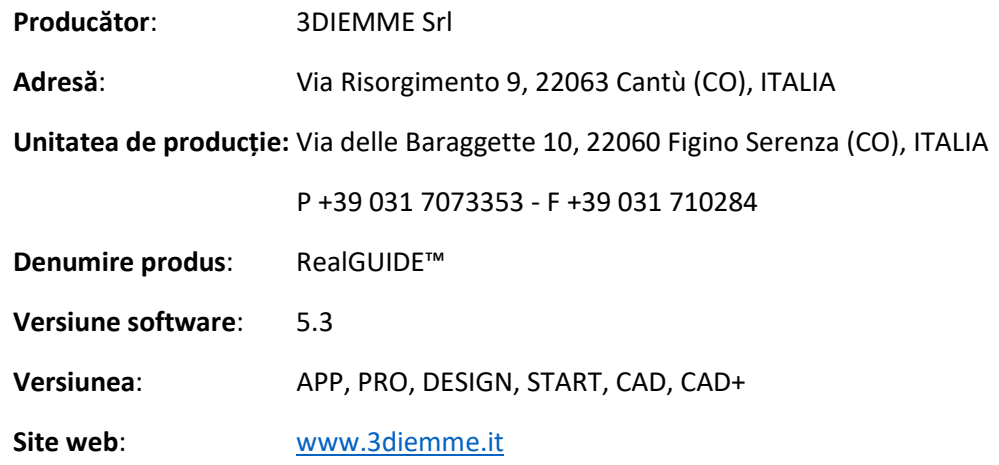

În cazul în care ați descărcat/achiziționat licența RealGUIDE de la un Distribuitor și nu direct de la 3Diemme, trebuie să contactați Distribuitorul. Detaliile de contact sunt disponibile în eticheta digitală a software-ului (Setări>Info).

### 1.2.Descrierea generală a produsului

Software-ul RealGUIDE™ este o aplicație de imagistică 3D cu funcții complete pentru medicină, destinată să fie o aplicație multiplatformă, care rulează pe PC, pe Mac și pe dispozitive mobile (nelivrate de 3DIEMME).

RealGUIDE™ este disponibil într-o serie de variante, care au aceleași funcții de bază, dar diferă prin culorile interfeței grafice cu utilizatorul și prin denumirea comercială. Mai multe informații pot fi solicitate la datele de contact ale 3Diemme de mai sus.

RealGUIDE™ este un software cu sursă deschisă care conține biblioteci de la terțe părți, necesare pentru planificarea chirurgiei dentare și pentru proiectarea ghidurilor chirurgicale, pentru a cărui corectitudine este responsabil doar producătorul.

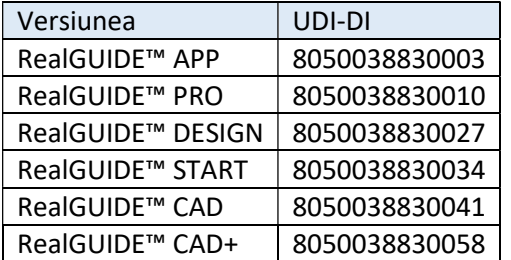

Software-ul este comercializat prin intermediul unui sistem de licențiere. Pentru informații suplimentare, consultați broșura comercială sau solicitați mai multe informații la datele de contact de mai sus/de la distribuitorul local.

RealGUIDE™ este destinat utilizării multiple pentru mai mulți pacienți.

## 1.3.Utilizare prevăzută și indicații privind utilizarea

Dispozitivul este un software destinat utilizării în domeniul stomatologic de către profesioniști calificați în sprijinul diagnosticului, pentru a planifica implanturi virtuale și intervenții chirurgicale pe reconstrucții 2D/3D, pentru a proiecta ghiduri chirurgicale și modelare protetică și pentru a gestiona tratamentele endodontice, ortodontice și ortognatice legate de reabilitarea orală și maxilo-facială.

Software-ul RealGUIDE™ este indicat pentru următoarele utilizări:

1. Suport în diagnosticare pentru profesioniști calificați. Fișierele DICOM de intrare achizitionate de un scaner CT/RMN nu sunt modificate în niciun fel, dar sunt prezentate medicului prin intermediul tehnicilor clasice de imagistică și de redare a volumului. Este un produs de sine stătător. Nu se modifică nicio informație despre pacient, toți parametrii utilizați pentru procesarea imaginii sunt citiți chiar din fișierul DICOM. Nu se efectuează nici diagnosticarea automată, nici detectarea automată a bolii. Acest software nu este conectat la niciun instrument medical și nu controlează niciun dispozitiv medical sau de alimentare cu energie. Utilizatorul importă date DICOM provenite de la orice dispozitiv de imagistică CT/CBCT/RM, iar software-ul îi permite să vizualizeze examenul pacientului în diferite imagini 2D multiplane și să reconstruiască cu ușurință volumul 3D pentru o vizualizare imediată a structurilor osoase și a țesuturilor înconjurătoare.

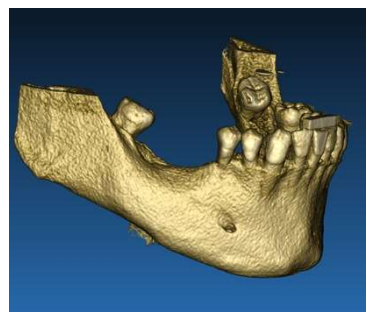

Exemplu de reconstrucție 3D din DICOM Plan de implanturi virtuale

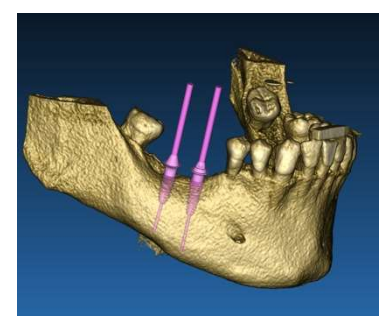

2. Planificarea interventiilor chirurgicale virtuale. Medicii pot planifica implanturi și intervenții chirurgicale virtuale pe reconstrucții 2D/3D și pot exporta proiectele în format deschis sau protejat prin drepturi exclusive, pentru procesare ulterioară. Utilizatorul poate alege diferite modele de implanturi (de exemplu, modele de implanturi dentare) dintr-o bibliotecă pusă la dispoziție de Producători și poate simula poziționarea în volumul reconstruit al Pacientului (această operațiune este denumită "plan virtual").

Ghiduri chirurgicale și modelare protetică. Planul virtual este utilizat pentru a proiecta un ghid chirurgical care este utilizat de medic pentru a dirija frezele chirurgicale în funcție de direcția și de adâncimea implanturilor planificate. Acest ghid chirurgical poate fi produs de orice imprimantă 3D care lucrează din fișiere STL. De asemenea, utilizatorul poate proiecta proteza pacientului (de obicei o proteză dentară) cu ajutorul instrumentelor cu formă liberă pentru suprafață și volum implementate în software. Rezultatul este exportat în format STL pentru imprimare 3D sau pentru tehnologiile CAD/CAM.

### 8 **8 RealGUIDE**

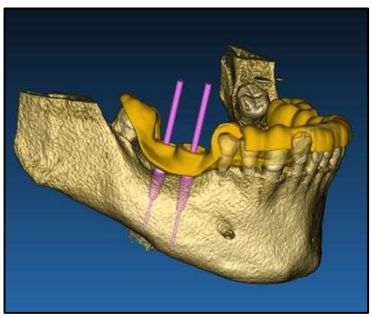

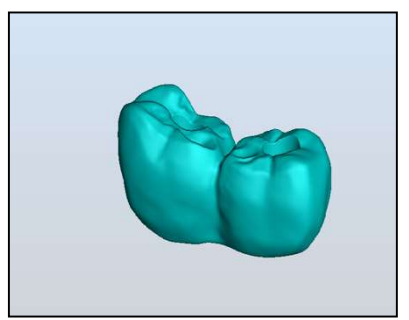

Ghid chirurgical conceput pentru a dirija în mod corect frezele chirurgicale și proteza dentară modelată 1.4.Descrierea Software-ului

Software-ul RealGUIDE™ poate afișa radiologia orală/maxilo-facială. Utilizatorul poate naviga apoi prin diferite vizualizări, analize segmentate și perspective 3D. În plus, utilizatorul poate simula diferite obiecte în cadrul radiografiei în scopul planificării tratamentului.

Odată ce planificarea tratamentului și simularea vizuală sunt finalizate, utilizatorii pot genera rapoarte și imagini simulate în scopul evaluării și diagnosticării, și pot realiza un ghid chirurgical și o modelare a protezei, care să fie exportate în format STL pentru a fi produse cu orice mașină RP sau CAD/CAM.

Software-ul RealGUIDE™ suportă toate funcționalitățile obișnuite de imagistică medicală 3D utilizate de medicii profesioniști care vin în sprijinul acestora pentru stabilirea diagnosticului. Acesta include diferite instrumente de redare a Volumului și a suprafețelor de tip IsoSurface, instrumente de segmentare, mascare și sculptură, MPR, instrumente de măsurare și analiză 2D și 3D. Dat fiind că imagistica 2D reprezintă încă o funcție importantă, este

#### RealGUIDE 9

posibilă comutarea printr-un singur clic la o vizualizare 2D, utilizarea unei vizualizări MPR mai sofisticate sau revenirea la vizualizarea 3D.

Software-ul RealGUIDE™ se caracterizează prin interfața sa intuitivă cu utilizatorul, prin imagistică 2D, MPR și 3D, printr-o calitate excelentă a imaginii și prin opțiuni extinse de vizualizare, prin redarea rapidă a imaginilor, prin instrumente de măsurare și analiză și printr-o raportare integrată care poate fi efectuată cu ușurință. Software-ul integrează toate instrumentele de modelare a suprafețelor și a volumelor necesare pentru a integra funcțiile de diagnosticare și de planificare virtuală în orice sistem CAD/CAM și de prototipare rapidă, în vederea prelucrării și fabricării ulterioare.

Formatul de ieșire al software-ului este un fișier STL, axat în principal pe chirurgia dentară, maxilo-facială și ortognatică. Mai jos este prezentată o listă a posibilelor dispozitive care pot fi modelate cu ajutorul software-ului:

- Ghiduri chirurgicale pentru implanturi dentare și pentru planificarea șuruburilor chirurgicale
- Ghiduri de tăiere și reducere osoasă pentru chirurgia maxilo-facială
- Modele de grefe osoase pentru procedurile de regenerare a mandibulei/maxilarului
- Proteze dentare și maxilo-faciale

Note suplimentare:

 Fișierele STL pot fi exportate în diferite programe software furnizate de terți care nu sunt controlate sau ca accesoriu pentru software-ul RealGUIDE™.

- Fișierele originale cu date de scanare nu sunt modificate sau editate niciodată, ci sunt suprapuse întotdeauna pentru a păstra acuratețea datelor radiologice.
- Algoritmii RealGUIDE™ au fost testați numai pe seturi de date DICOM CT/CBCT, și așadar filtrele implementate nu sunt optimizate pentru RMN, deși imaginile DICOM provenite din seturi de date RM pot fi citite de către software.
- Performanța RealGUIDE™ depinde de calitatea și de acuratețea imaginilor și a datelor care au fost importate în software. Utilizatorul este singurul responsabil să se asigure că datele importate în software sunt de o calitate suficientă pentru buna funcționare a RealGUIDE™.

Software-ul poate fi interconectat numai cu alte modele de software de proiectare digitală ale RealGUIDE™, prin protocolul TCP/IP.

Interfața de date:

Protocolul de transmisie software include HTTPs, DICOM3.0

Formatul de stocare al software-ului include: ORP, STL, MPR2.

Software-ul, întreținut în mod corespunzător în conformitate cu instrucțiunile producătorului, are o durată de viață preconizată de 5 ani.

### 1.5.Informații privind compatibilitatea

Proiectele create cu versiuni de RealGUIDE anterioare versiunii 5.1 (de ex. 4.2) nu sunt acceptate de software-ul actual.

Software-ul RealGUIDE™ nu acceptă compatibilitatea încrucișată între celelalte serii de variante ale software-ului.

### 1.6.Acuratețe și precizie

Funcția de măsurare a software-ului are o precizie care depinde de mai multe aspecte, printre care:

- dacă poziționarea punctelor finale sau a vârfurilor este mai puțin precisă
- pentru măsurarea unghiurilor sau a poligoanelor, deoarece există mai multe grade de libertate
- dacă imaginea afișată este micșorată în comparație cu dimensiunea sa de achiziție, din cauză că factorul de zoom va fi mai mic de 1. Astfel, o diferență de 1 pixel pe ecran înseamnă mai mulți pixeli pe imagine.

Pot exista diferențe între valorile exacte și cele măsurate din următoarele motive:

- Poziționarea inexactă a pixelului pe ecran. În cel mai bun caz, cursorul mouse-ului poate fi poziționat exact pe un anumit pixel.
- În cel mai rău caz, poate exista o variație de aproximativ 3 pixeli pe grad de libertate (numărul de capete sau de vârfuri aplicabile \* numărul de coordonate).
- Erori de rotunjire.

## 1.7.Cerințe privind computerul și hardware-ul

Alegerea computerului pe care va fi utilizat RealGUIDE™ trebuie efectuată de către utilizator. 3Diemme nu își asumă nicio răspundere pentru alegerea incorectă din cauza nerespectării cerințelor.

Conectarea la rețea pentru versiunea pe calculator trebuie să se facă prin LAN. Conexiunea WiFi ar putea fi lentă și este posibil să nu garanteze o viteză optimă de transfer al datelor.

RealGUIDE™ poate apela pagini web pentru a accesa conținut, astfel încât, dacă utilizatorul dorește să deschidă conținutul, trebuie să aibă instalat pe computer un browser web.

RealGUIDE™ este capabil să exporte fișiere .pdf la nivel local, astfel încât, dacă utilizatorul dorește să citească fișierul, trebuie să aibă instalat pe computer un cititor de fișiere .pdf.

Dacă pe stația de lucru este instalat un program antivirus, un firewall sau un instrument de securitate pentru Internet, verificați următoarele detalii:

- Toate procesele RealGUIDE™ trebuie să fie excluse din lista de restricții
- Toate porturile utilizate de RealGUIDE™ trebuie să fie deschise în firewall.

### INSTALARE PC (cu sistem de operare Windows):

Procesor: Intel I5 sau I7 (pentru laptopuri). Quad Core recomandat (pentru stații de lucru) RAM: minim 4 GB, pentru seturi de date mari se sugerează 8 GB Hard disk: minim 300 - 500 GB (pentru stocarea pacienților) Placă grafică: Cu vRAM de cel puțin 3GB Rezoluție ecran: 1920 x 1080 pentru o vizualizare optimă

#### RealGUIDE 13

SO: Windows 10, Windows 11

#### INSTALARE MAC

Seria MacBook PRO sau iMac RAM: minim 4 GB, pentru seturi de date mari se sugerează 8 GB Hard disk: minim 300 - 500 GB (pentru stocarea pacienților) Placă grafică: Cu vRAM de cel puțin 3GB Rezoluție ecran: 1920 x 1080 pentru o vizualizare optimă SO: macOS (12 Monterey, 13 Ventura) INSTALARE IOS

iPad Pro iOS 16

### 1.8.Populația de pacienți

Dispozitivul nu este destinat unei populații specifice de pacienți. Orice pacient care necesită tratamente endodontice, ortodontice și ortognatice legate de reabilitarea orală și maxilo-facială poate fi procesat cu ajutorul software-ului RealGUIDE™.

### 1.9.Profilul de utilizator

Dispozitivul este destinat utilizării profesionale și trebuie utilizat de către profesioniști din domeniul stomatologic care au cunoștințe corespunzătoare în domeniul de aplicare.

Utilizatorul trebuie să aibă cunoștințe de bază în domeniul diagnosticării cu raze X, competențe de bază în utilizarea calculatoarelor personale (PC-urilor) și a programelor relevante.

### 1.10. Mediul de utilizare

Dispozitivul este destinat utilizării în orice mediu de lucru sau neprofesional. Acesta poate consta în cabinete stomatologice, spitale, clinici, cabinete medicale etc.

Software-ul RealGUIDE™ nu are accesorii și nu necesită alte componente pentru a funcționa, în afară de hardware-ul menționat în acest document (pagina 13). Fișierele de ieșire STL generate de software pot fi utilizate cu imprimantele 3D compatibile cu acest format de fișier.

### 1.11. Principiul de funcționare

Având în vedere utilizarea prevăzută a dispozitivului, software-ul utilizează un algoritm brevetat pentru a elabora și afișa imaginile de diagnosticare. Diagnosticul este solicitat ulterior numai operatorului. Algoritmul software ghidează apoi utilizatorul prin planificarea implantului, proiectarea ghidului chirurgical și proiectarea protezei pe baza imaginilor de diagnostic importate anterior.

1.12. Contraindicații

Nu se cunosc.

## 1.13. Avertismente

Eficacitatea suportului pentru diagnosticare nu este garantată dacă se utilizează hardware necontrolat și dacă se importă o sursă de imagini de calitate necontrolată.

RealGUIDE™ trebuie utilizat numai de către profesioniști calificați, care își asumă întreaga răspundere pentru propria judecată de diagnosticare. Software-ul nu efectuează nicio diagnosticare automată și nici nu poate înlocui interpretarea unui medic specialist. 3DIEMME nu este în niciun caz răspunzătoare pentru erorile în ceea ce privește tratamentul pacientului și nici pentru daunele cauzate de interpretarea greșită a imaginii.

RealGUIDE™ nu poate crea, efectua sau controla în sine progresia, secvența sau procedura oricărei operații chirurgicale, care trebuie efectuată în orice caz de către un medic dentist sau chirurg stomatolog certificat și instruit.

Ghidurile chirurgicale pentru plasarea implanturilor dentare, concepute cu RealGUIDE™, sunt considerate de multe sisteme de reglementare ca fiind un dispozitiv medical. Fabricarea și marcarea corespunzătoare a dispozitivului este responsabilitatea exclusivă a producătorului respectiv.

Orice incident grav survenit în legătură cu dispozitivul trebuie raportat societății 3Diemme și autorității competente a statului membru în care este stabilit utilizatorul și/sau pacientul.

Actualizările software sunt emise numai de către 3Diemme, cu notificarea prealabilă a utilizatorului. Când va fi disponibilă, noua versiune a RealGUIDE™ va fi pusă la dispoziție pe site-ul web al companiei.

RealGUIDE™ are opțiunea de a salva datele de acces ale utilizatorului. În cazul în care este activată, utilizatorul trebuie să se asigure că accesul la computerul său este posibil numai pe baza unei autentificări corespunzătoare. Parola pentru PC/Mac sau dispozitivul iOS trebuie setată conform bunelor practici comune (de ex., lungimea minimă, schimbată periodic, complexitatea, fără legătură cu informațiile personale care pot fi recuperate). La eliminarea dispozitivului (dezinstalare), sunt eliminate numai folderele de sistem. Folderul Database trebuie eliminat manual în timpul dezinstalării.

Datele DICOM pot conține date cu caracter personal ale pacientului. Software-ul RealGUIDE™ oferă opțiunea de a partaja proiectele private ale pacienților. Partajarea fișierelor cu date despre pacienți cu alți utilizatori revine în responsabilitatea exclusivă a utilizatorului. Trebuie avute în vedere reglementările naționale și ale UE. Partajarea conținutului / încărcarea în cloud trebuie efectuată numai în cazul conectării la rețele de încredere. Se recomandă resetarea parolei la fiecare 6 luni. Parola trebuie să conțină cel puțin o literă majusculă, un număr și să aibă cel puțin 8 caractere.

## 1.14. Securitate cibernetică

RealGUIDE™ gestionează datele referitoare la sănătate (date personale speciale) care sunt legate de pacient. RealGUIDE™ creează fișiere pentru a rula software-ul cu aceste date, care au un format protejat prin drepturi exclusive.

Controalele de securitate implementate cu RealGUIDE™ sunt menționate mai jos.

### Monitorizarea și controlul conturilor:

acest lucru împiedică personalul neautorizat să acționeze drept utilizator.

Fiecare utilizator înregistrat are o parolă personală, asociată cu adresa sa de e-mail, așa cum a fost atribuită la momentul înregistrării.

Producătorul sau persoana împuternicită deține controlul asupra utilizatorilor înregistrați, prin intermediul unui instrument de back-office. Instrumentul de back-office și, prin urmare, controlul licențelor, este disponibil numai pentru personalul autorizat cu date de acces Admin. Fiecare utilizator își poate reseta parola direct din software-ul RealGUIDE™ sau poate solicita acest lucru proprietarului serverului.

Numai utilizatorii Admin pot schimba parola altor utilizatori, pot dezactiva sau reactiva contul.

### Capacitatea de recuperare a datelor:

asigurarea backup-ului de date pe serverul Cloud, precum și pe computerul local.

Datele sunt copiate automat pe serverul cloud cu ajutorul serviciilor de backup și de stocare Amazon.

### RealGUIDE 17

 Baza de date locală este salvată în copie de siguranță cu ajutorul sistemului și al programului de backup propriu al software-ului. Acest sistem de backup este independent de sistemul de backup al computerului, la care nu este recomandabil să se renunțe.

Prevenirea pierderii datelor:

Datele sunt criptate întotdeauna în repaus cu ajutorul unor tehnologii de criptare puternică standard din industrie:

Microsoft BitLocker pe Windows:

https://docs.microsoft.com/en-us/windows/security/informationprotection/bitlocker/bitlocker-overview

Apple FileVault pe computerele MAC:

https://support.apple.com/en-us/HT204837

- Dispozitivele mobile Apple utilizează criptarea integrată în hardware-ul și firmware-ul iPad-urilor și iPhone-urilor.
	- Software-ul utilizează mecanismele Amazon securizate, autentificate și criptate pentru a muta datele către și din serverul cloud Amazon AWS: https://aws.amazon.com/security/
	- Datele pacientului nu conțin informații esențiale despre pacient (de exemplu, numărul de asigurare socială sau datele cardului de credit).

Protocolul securizat pentru primirea surselor de date ale pacienților:

Datele pacienților pot fi primite numai din surse valide și sigure

- Datele pacienților trebuie descărcate numai din surse de încredere/sisteme spitalicești.
- Toate datele primite de la pacienți trebuie supuse unei scanări antivirus înainte de a fi importate.
- Software-ul RealGUIDE™ citește și importă numai datele valide și conforme cu DICOM ale pacientului. Software-ul RealGUIDE™ nu rulează nicio aplicație care ar putea fi conținută în datele pacientului.

Întreținerea și analiza jurnalelor complete de securitate de pe server:

Serverul înregistrează fiecare acces și acțiune a utilizatorului. Administratorii de sistem rulează rapoarte care identifică, analizează și documentează anomaliile din jurnale.

### Evaluarea continuă a vulnerabilităților și remedierea acestora:

3Diemme identifică și repară în mod proactiv vulnerabilitățile software raportate de cercetătorii în domeniul securității sau de furnizori.

Utilizatorul este responsabil să instaleze și să configureze - conform cerințelor politicii sale IT - sistemului de operare și serverul SQL atunci când utilizează baza de date din rețea. Aceasta include instalarea și configurarea deconectării automate, controale de audit, autorizări, configurarea funcțiilor de securitate, acces de urgență, detectarea/protecția malware, autentificarea nodurilor, autentificarea personală, integrarea RealGUIDE™ în foaia de parcurs a ciclului de viață al produsului, întărirea sistemului și a

aplicațiilor, confidențialitatea stocării datelor de sănătate.

Utilizatorul este responsabil să asigure dezidentificarea datelor privind sănătatea, backup-ul datelor și recuperarea în caz de dezastru, precum și autenticitatea datelor privind sănătatea.

Protejați-vă datele împotriva pierderii, accesului neautorizat și utilizării neautorizate.

- Protejați-vă sistemul informatic prin instalarea unui scaner de malware sau a unui firewall.
- Folosiți o parolă puternică pentru a vă proteja sistemul informatic, mediile de stocare și dispozitivele de prezentare.
- Folosiți criptarea datelor pentru a securiza datele de pe sistemul dvs. informatic și de pe mediile de stocare.
- Efectuați regulat backup-ul datelor.

### RealGUIDE 19

– Folosiți funcția de anonimizare pentru a proteja datele personale ale pacientului, dacă acest lucru este solicitat.

### 1.15. Instalare

Pași pentru a instala RealGUIDE™

- 1. Verificați dacă hardware-ul și software-ul dvs. corespund specificațiilor (pagina 13).
- 2. Descărcați fișierul de configurare a software-ului de pe site-ul web al 3Diemme/distribuitorului.
- 3. Porniți programul manual executând fișierului setup.exe din folderul de descărcare selectat.
- 4. Urmați instrucțiunile de pe ecran.
- 5. La sfârșitul procesului, utilizatorul va fi informat printr-o fereastră asupra faptului că instalarea s-a efectuat cu succes.

În cazul în care aveți întrebări sau aveți nevoie de asistență suplimentară în timpul instalării, contactați 3Diemme sau distribuitorul local.

## 2. Introducere

### 2.1.Pagina principală

#### **TOOLBAR**

#### **PATIENT DATABASE**

#### **PATIENT TOOLBAR:**

- $\rightarrow$  Project
- → DICOM Dataset
- STL files/3D Object
- $\rightarrow$  Pictures
- $\rightarrow$  Decuments
- $\rightarrow$  Notification

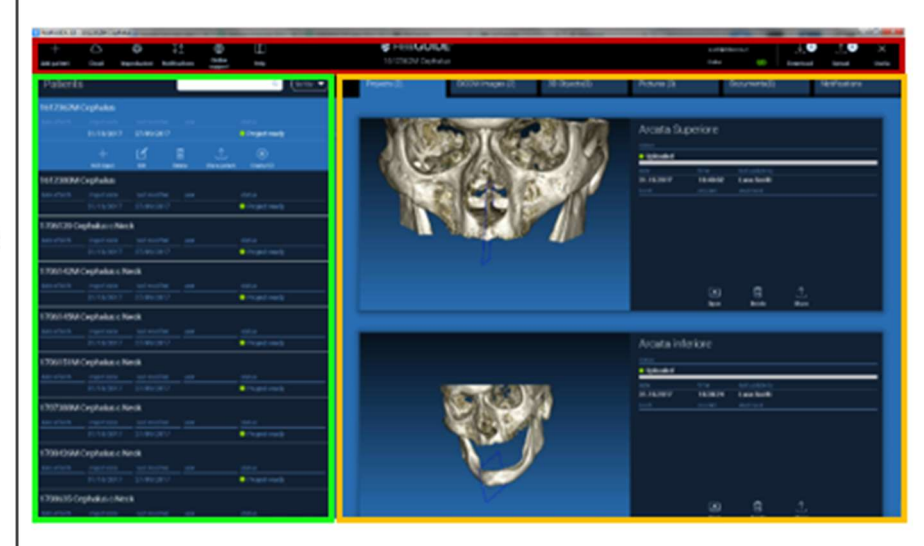

### 2.2. Autentificare

Atunci când software-ul este deschis pentru prima dată, acesta funcționează în modul offline. Este obligatoriu să începeți procesul de înregistrare. Faceți clic pe OK pentru a începe procesul de înregistrare.

Dacă aveți deja un cont, introduceți numele de utilizator (adresa de e-mail) și parola. Apoi faceți clic pe LOGIN [AUTENTIFICARE].

Dacă doriți să creați un cont nou, faceți clic pe CREATE NEW USER [CREAȚI UTILIZATOR NOU].

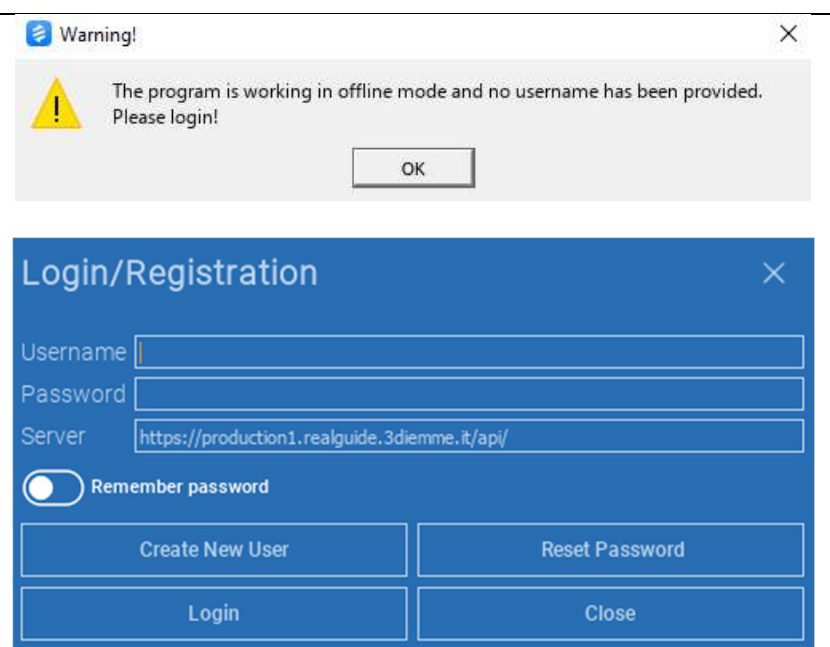

Completați toate câmpurile din noua fereastră cu toate datele. Apoi faceți clic pe REGISTER [ÎNREGISTRAȚI-VĂ]. Un e-mail automat va fi trimis la adresa dvs. de e-mail pentru a confirma crearea corectă a profilului. Faceți clic pe linkul afișat în e-mail pentru a finaliza procesul de înregistrare.

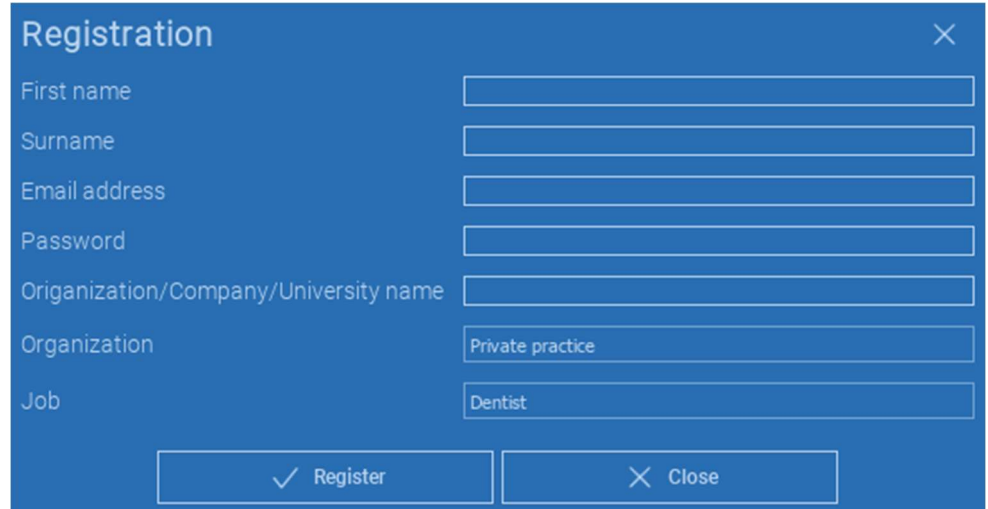

După ce procesul a fost finalizat, accesați BARA DE INSTRUMENTE și faceți clic pe pictograma prezentată în figură.

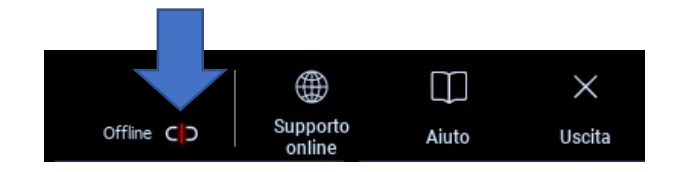

Introduceți numele de utilizator și parola. Faceți clic pe SAVE PASSWORD [SALVARE PAROLĂ] pentru a vă autentifica automat la contul dumneavoastră.

Apoi faceți clic pe LOGIN [AUTENTIFICARE].

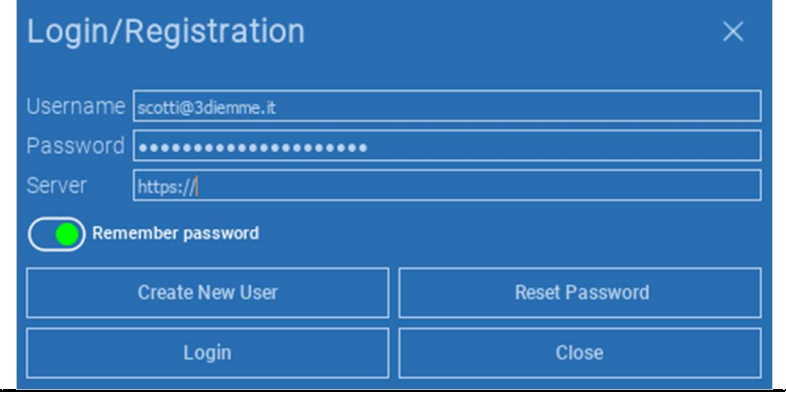

### 2.3.Dosar pacient nou

Faceți clic pe pictograma ADD PATIENT [Adăugați pacient] de pe BARA DE INSTRUMENTE

**Add patient** 

Completați formularul cu toate datele pacientului: Prenume, nume, data nașterii și note opționale.

Apoi faceți clic pe OK

Ștergeți intrările efectuând clic pe CANCEL [ANULARE]

ÎN CAZUL ÎN CARE SETUL DE DATE DICOM ESTE DEJA DISPONIBIL, PUTEȚI FACE CLIC PE OK FĂRĂ A COMPILA TOATE CÂMPURILE. DATELE PACIENTULUI VOR FI CITITE AUTOMAT DIN

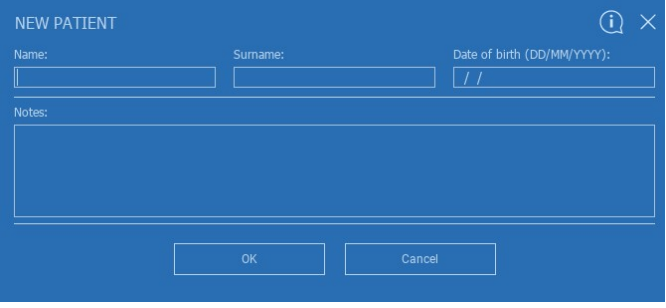

FIȘIERELE DICOM.

În funcție de obiectul pe care doriți să îl importați, faceți clic pe unul dintre următoarele butoane:

- IMPORT STL [IMPORTARE STL] (Anatomie, Wax-up,Evobite și alte fișiere STL)
- IMPORT 2D PICS [IMPORTARE FOTOGRAFII 2D] (Fotografii ale pacientului sau panoramice în format JPG/PNG/BMP)
- → IMPORT EXAMEN/PROIECT 3D [IMPORTATI EXAMENUL/PROIECTUL 3D] (imagini DICOM sau proiecte RealGUIDE™)
- IMPORT DOCUMENTS [IMPORTAȚI DOCUMENTE] (Prescripții în format pdf, note, rapoarte, etc.)

Faceți clic pe CLOSE [ÎNCHIDEȚI] pentru a reveni la pagina principală.

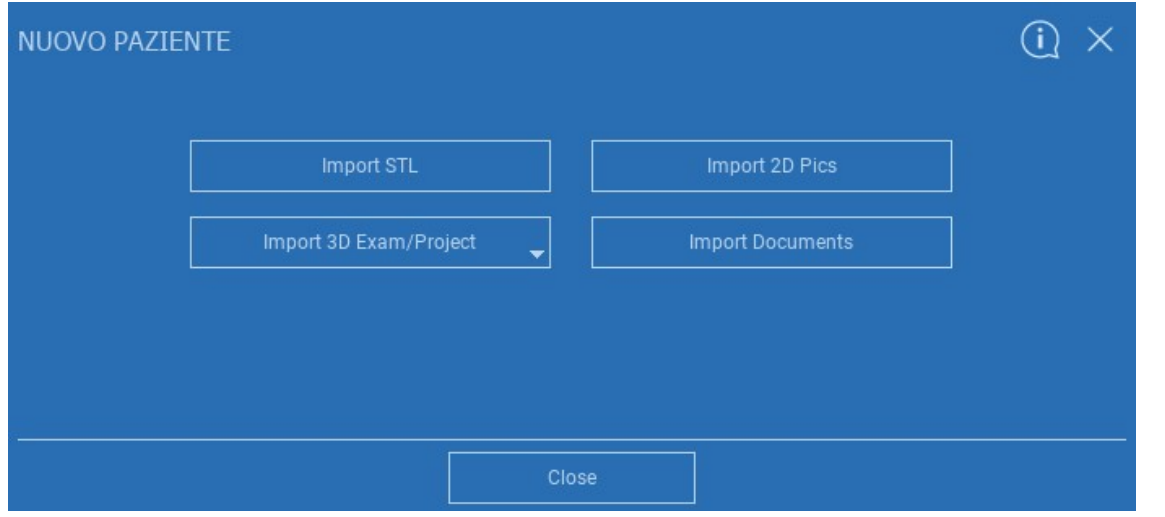

### 2.3.1. IMPORTAREA FIȘIERELOR STL

Selectați tipul de fișier STL pe care doriți să îl importați; apoi faceți clic pe IMPORT [IMPORTARE]. Se va deschide automat Windows Explorer/Finder. Căutați și selectați fișierul de care aveți nevoie; apoi faceți clic pe Import [Importare].

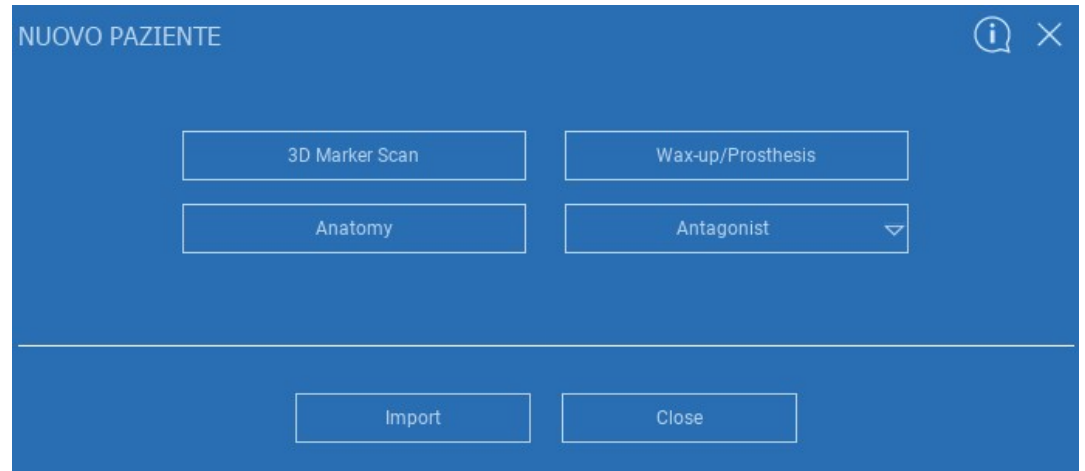

## 2.3.2. IMPORTAREA FIȘIERELOR STL

Faceți clic pe 3D Objects [Obiecte 3D] în BARA DE INSTRUMENTE A PACIENTULUI pentru a vedea toate fișierele STL importate.

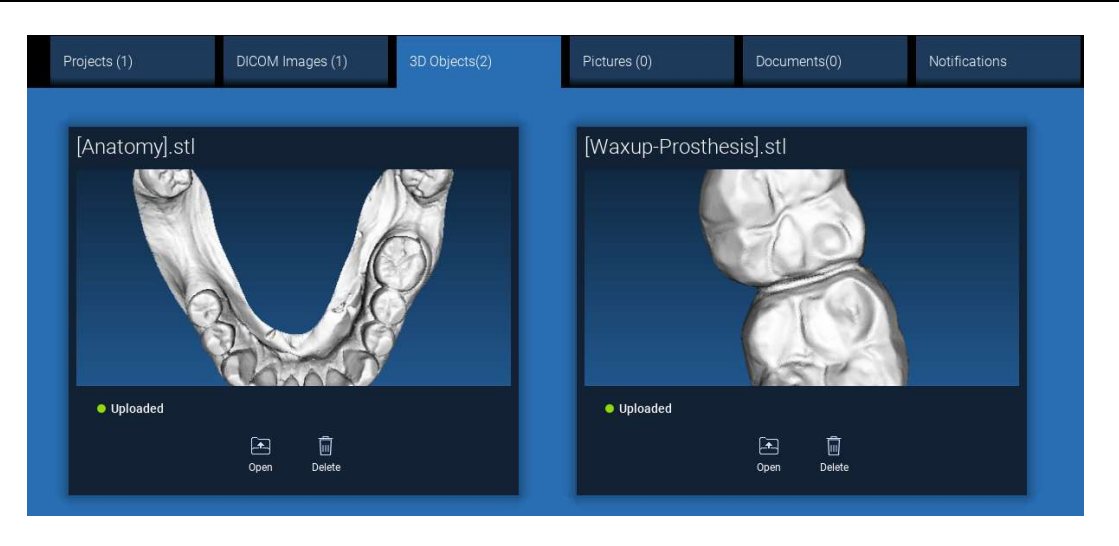

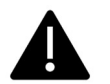

Acordați atenție! Pe parcursul acestui pas, conectați doar fișierele STL la pacientul căruia îi aparțin. Dacă sunteți interesat de procedura de potrivire, accesați Paragraful 2.6.

# 2.3.3. IMPORTAȚI EXAMENUL/PROIECTUL 3D

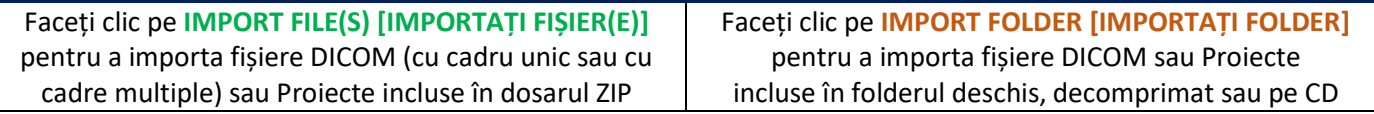

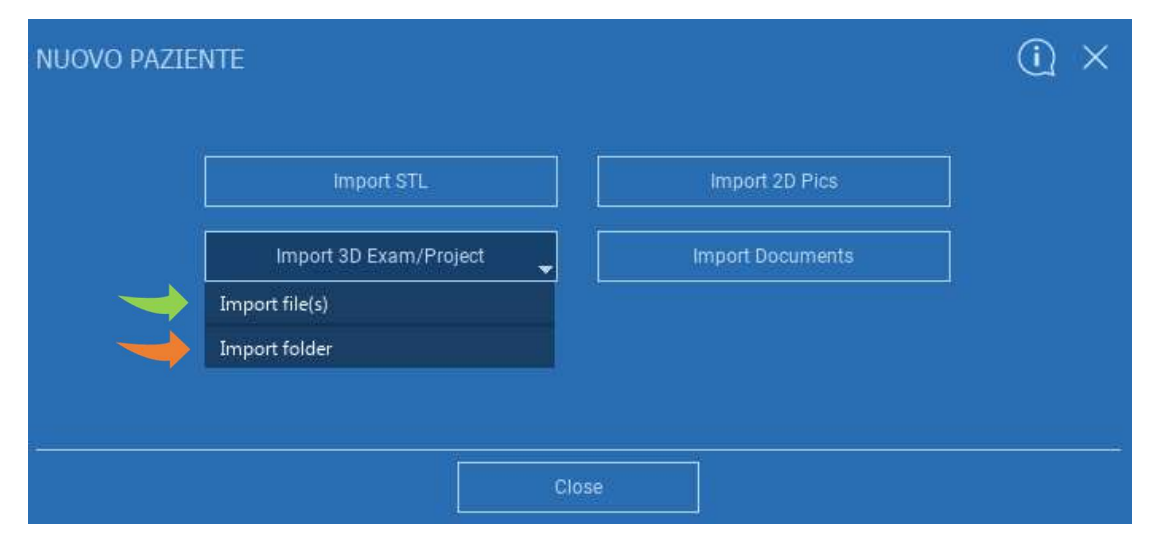

RealGUIDE™ importă numai imagini STANDARD DICOM, adică imagini obținute cu ajutorul scanerelor standard CT sau CBCT, fără nicio post-procesare. Contactați producătorul CT/CBCT pentru a afla opțiunile corecte de exportare a stivei DICOM. Se recomandă să importați doar IMAGINILE AXIALE, singura orientare gestionată de software.

### RealGUIDE 29

## 2.3.4. IMPORTAȚI EXAMENUL/PROIECTUL 3D

Toate seriile DICOM pot fi găsite în BARA DE INSTRUMENTE A PACIENTULUI, efectuând clic pe Imagini DICOM.

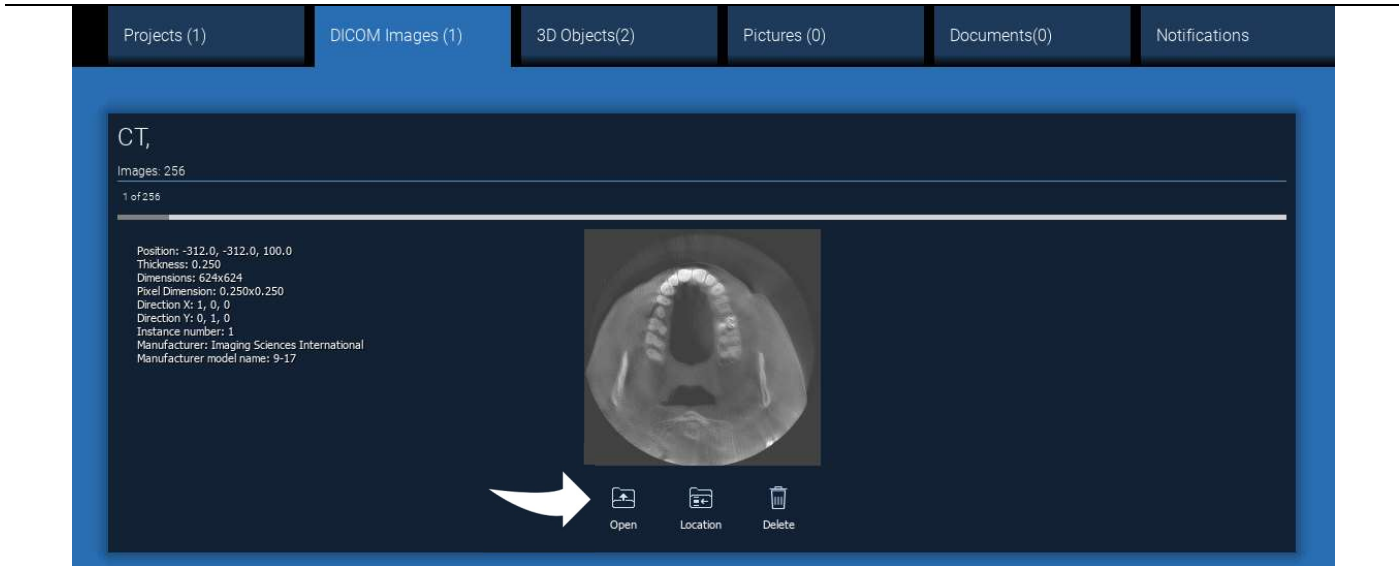

Faceți clic pe OPEN [DESCHIDEȚI] pentru a deschide vizualizarea și diagnosticarea setului de date DICOM. Faceți clic pe LOCATION [LOCAȚIE] pentru a deschide calea fișierelor DICOM din folderul local. Faceți clic pe CANCEL [ANULARE] pentru a șterge seria DICOM din folderul pacientului dvs.

## 2.3.5. IMPORTARE OBIECTE NOI

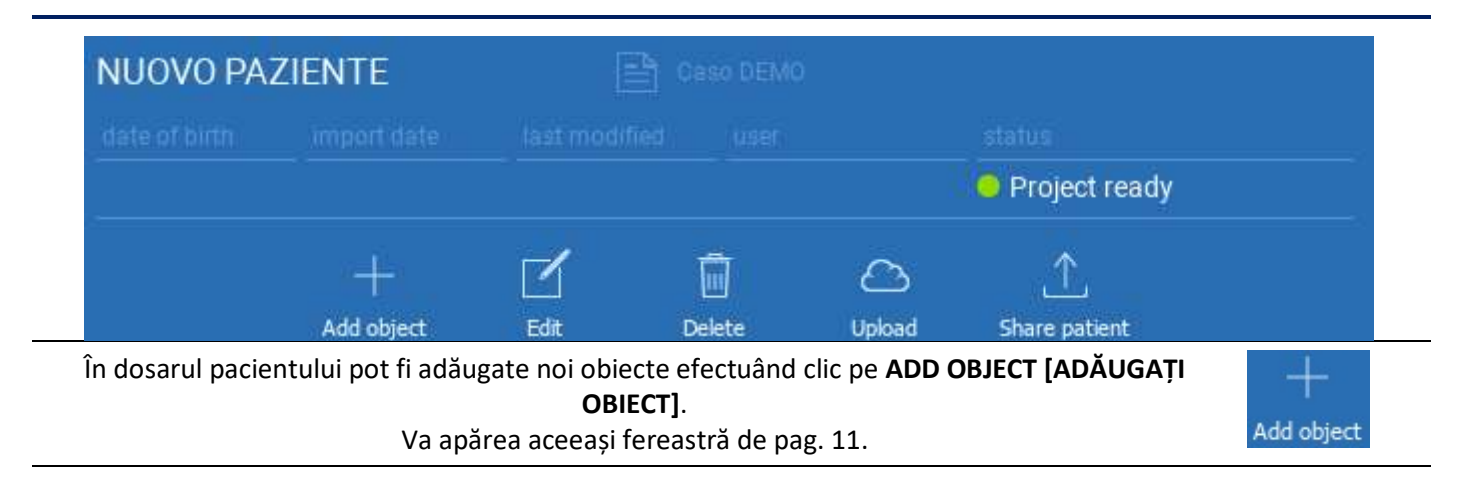

Faceți clic pe EDIT [EDITAȚI] pentru a modifica datele pacientului (prenume, nume, data nașterii, etc.).

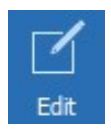

# 2.4. Încărcarea în CLOUD

Toate proiectele, fișierele STL, imaginile și documentele pot fi încărcate individual în CLOUD pentru a fi partajate cu alți utilizatori și descărcate inclusiv pe dispozitivele mobile. Faceți clic pe UPLOAD [ÎNCĂRCAȚI] pentru a stoca fișierul dorit în CLOUD.

Urmăriți procesul de încărcare pe bara de progres. La sfârșitul procesului, veți vedea că starea de schimbă în "Încărcat".

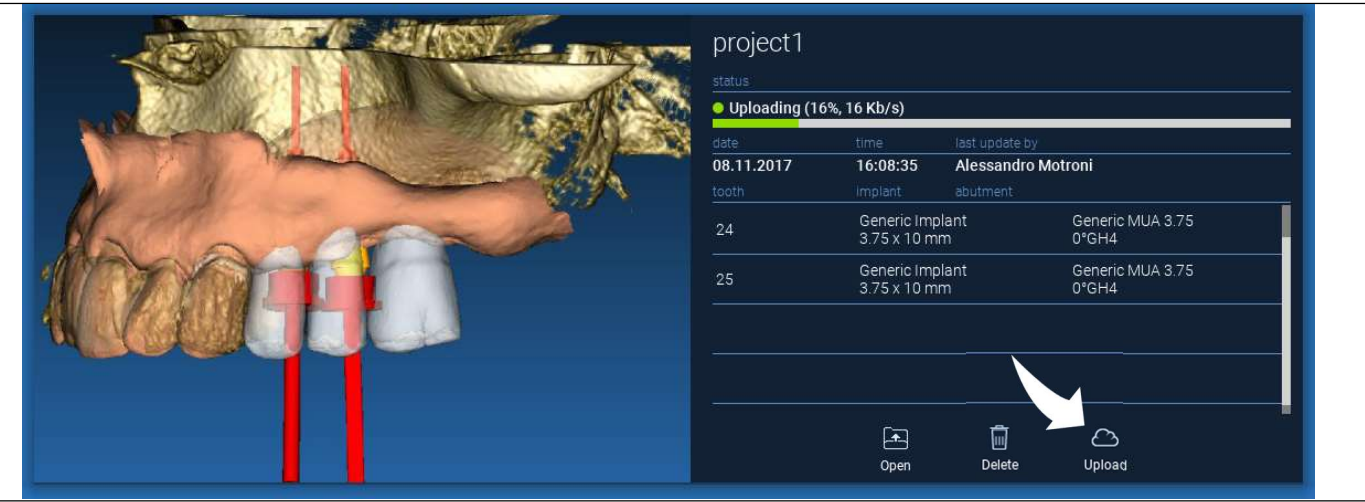

Din cauza politicii de securitate, imaginile DICOM pot fi partajate numai sub formă de PROIECT. Deschideți seria DICOM pe care doriti să o partajați și apoi efectuați clic pe **SAVE [SALVATI]** în partea din stânga sus a noii ferestre. Un nou proiect va fi pregătit pentru a fi încărcat.

Dacă doriți să încărcați întregul Dosar al pacientului, selectați pacientul corect și efectuați clic pe UPLOAD [ÎNCĂRCAȚI], după cum este ilustrat în figură. Toate proiectele, fișierele STL, imaginile și documentele vor fi încărcate secvențial în CLOUD.

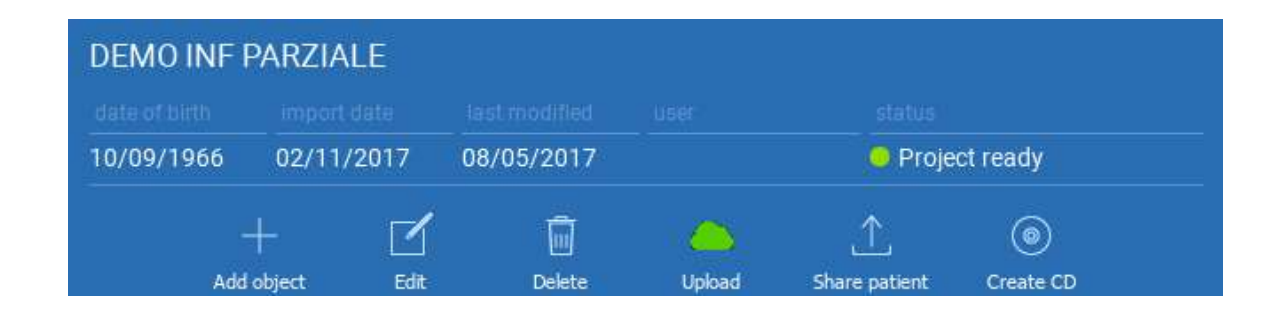

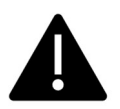

Toate operațiunile în CLOUD sunt urmărite într-o listă de notificări dinBARA DE INSTRUMENTE A PACIENTULUI (secțiunea NOTIFICĂRI). Acordați atenție! Un proiect încărcat este stocat în CLOUD, dar nu este încă partajat. Dacă doriți să îl partajați cu Centrul de producție 3Diemme sau cu un alt utilizator, consultați secțiunea PARTAJARE.

### 2.5. Stocarea pacienților în CLOUD

Faceți clic pe pictograma CLOUD de pe BARA DE INSTRUMENTE pentru a vedea toate proiectele, fișierele STL etc. stocate în CLOUD. Pictograma va deveni în mod automat de culoare verde și veți vedea întregul CLOUD de Stocare a Pacienților.

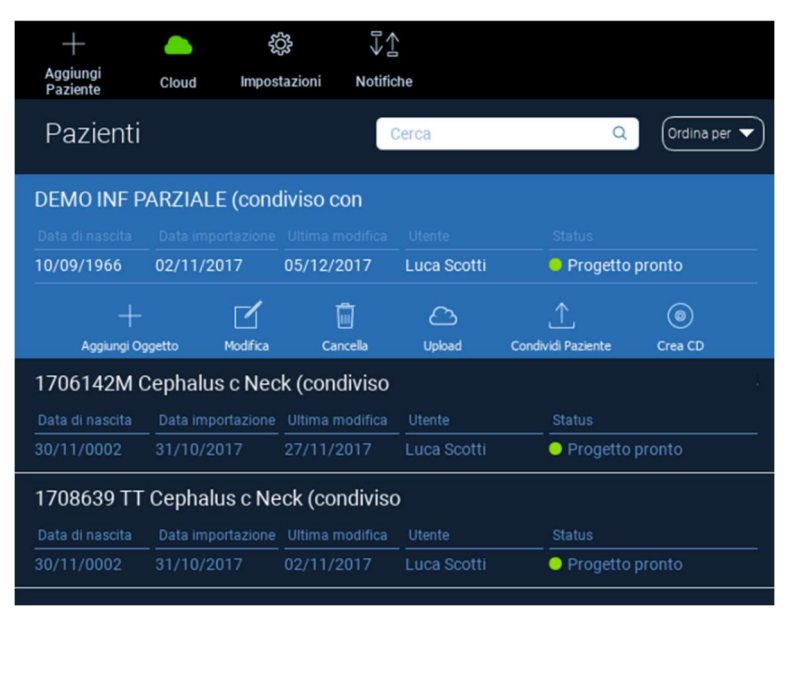

### 2.6. Partajarea

În Stocare pacient în CLOUD este posibilă selectarea fișierelor care urmează să fie partajate, făcând clic pe SHARE [PARTAJAȚI].

Faceți clic pe SEND TO PRODUCTION CENTER [TRIMITEȚI LA CENTRUL DE PRODUCȚIE] dacă doriți să partajați fișierele cu Centrul de producție 3Diemme.

Faceți clic pe SHARE WITH ANOTHER USER [PARTAJAȚI

CU UN ALT UTILIZATOR] dacă doriți să partajați proiectul cu alți parteneri dotați cu un software RealGUIDE™ și cu un utilizator asociat. În acest caz, trebuie doar să introduceți adresa de e-mail corespunzătoare a utilizatorului. Activați indicatorul EDITABLE [EDITABIL] dacă doriți să partajați un proiect în modul de scriere și să oferiți unui alt utilizator posibilitatea de a modifica ceea ce ați planificat.

Alternativ, îl veți partaja numai în modul de citire.

Faceti clic pe OK pentru a finaliza procesul și pentru a închide fereastra.

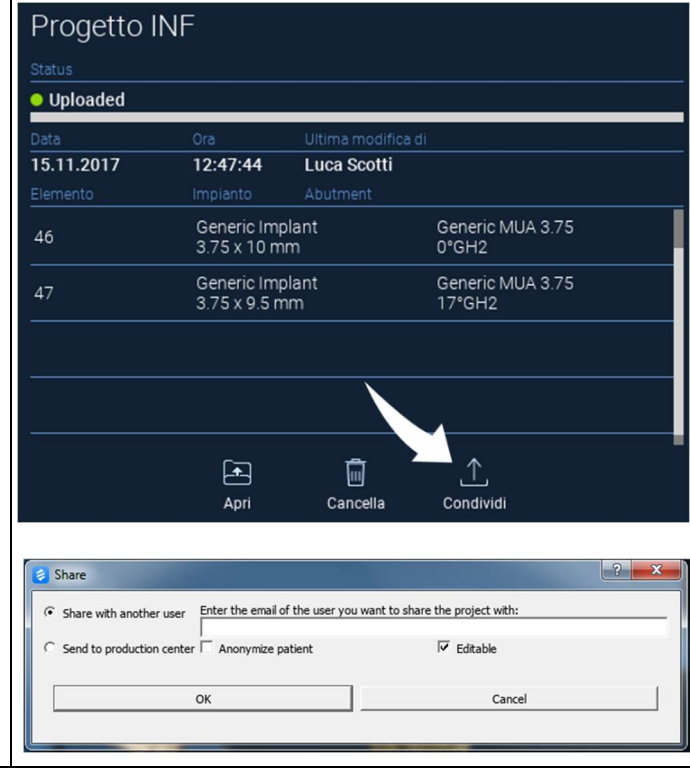

#### RealGUIDE 35

Dacă doriți să partajați întregul dosar al Pacientului cu alți utilizatori, puteți efectua clic pe SHARE PATIENT [PARTAJAȚI PACIENTUL], după cum este ilustrat în figura de mai jos.

Va apărea aceeași fereastră din pagina anterioară. Toate fișierele asociate pacientului vor fi partajate, inclusiv toate actualizările ulterioare.

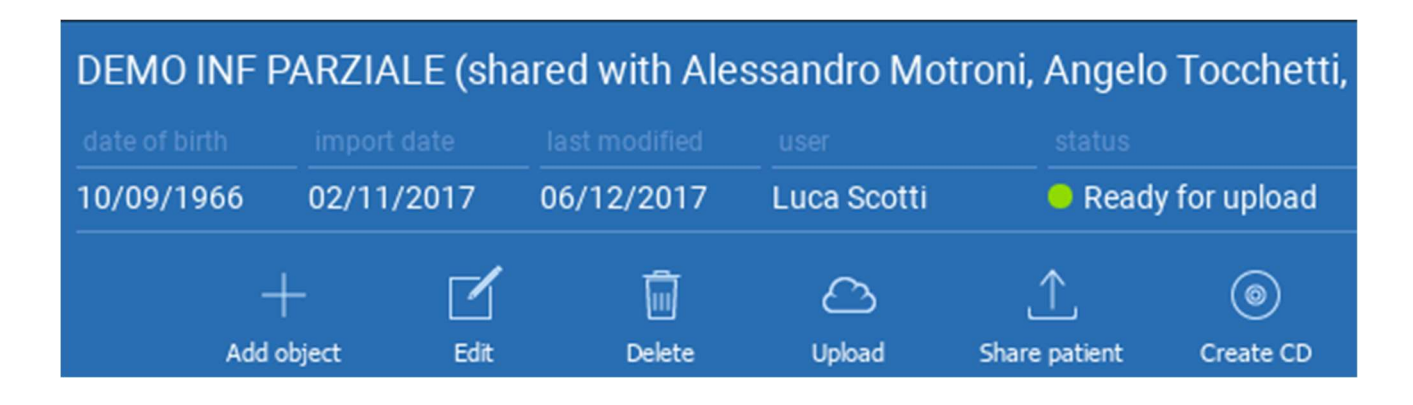
## 2.7. Descărcarea proiectului

Fișierele pacienților din CLOUD și care nu au fost încă descărcate în baza de date locală afișează pictograma DOWNLOAD sub fișierele de descărcat.

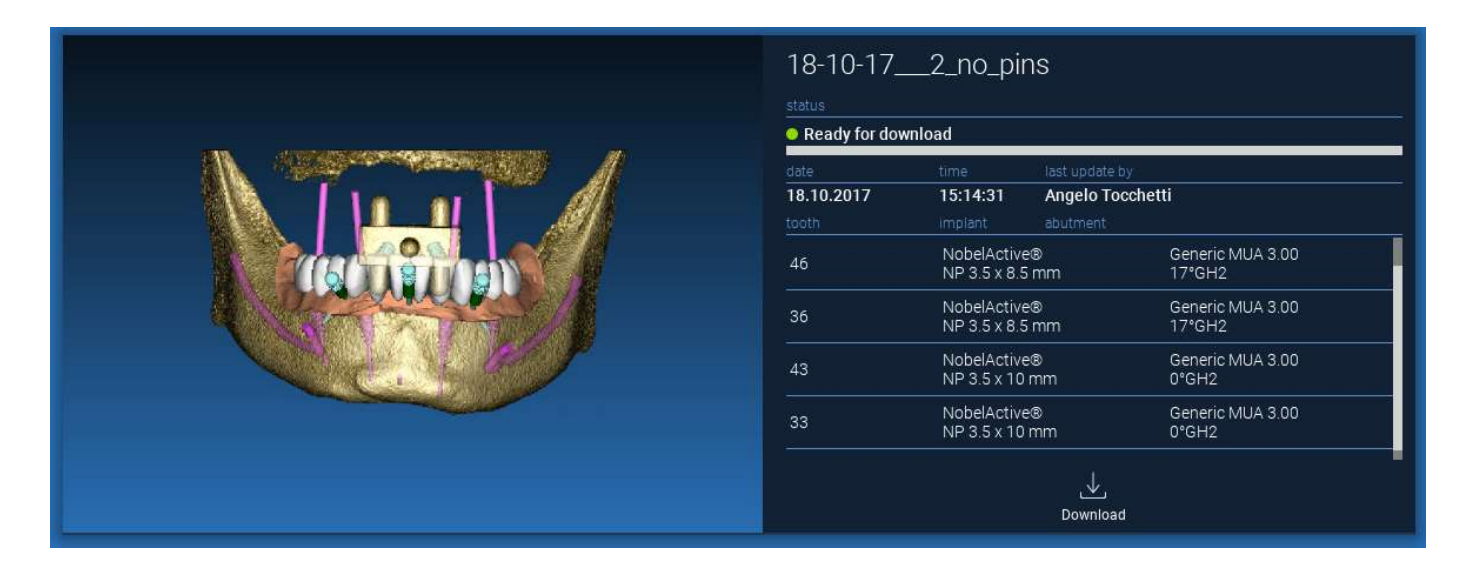

# 2.8. Descărcarea proiectului modificat

Fișierele de pacienți din CLOUD care au fost modificate cu referire la același proiect din baza de date locală afișează o pictogramă de notificare (ACTUALIZARE) în fereastra corespunzătoare și o imagine de previzualizare în colțul din stânga sus al previzualizării actuale a imaginii proiectului local.

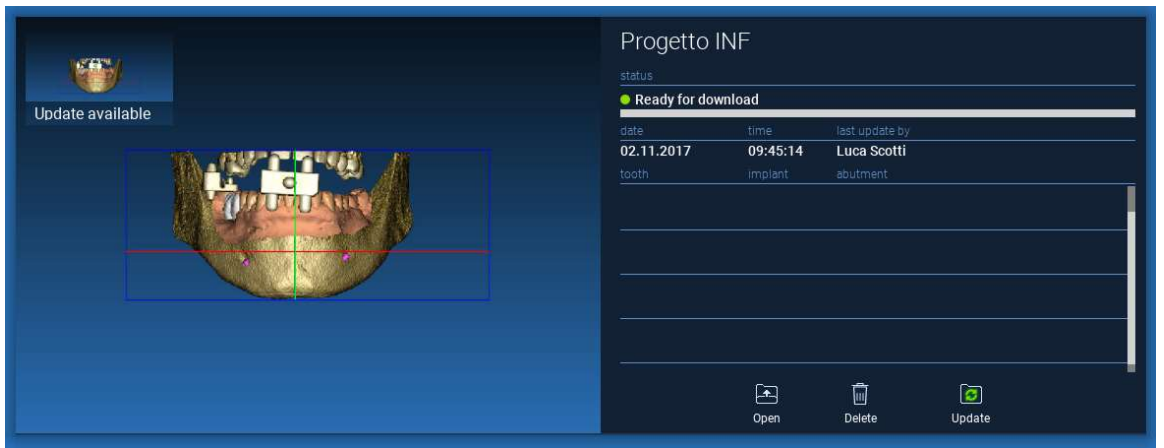

ȚINEȚI ÎNTOTDEAUNA CONT DE DATA ULTIMEI ACTUALIZĂRI A PROIECTULUI ȘI DE NUMELE UTILIZATORULUI CORESPUNZĂTOR CARE A MODIFICAT PROIECTUL ÎNAINTE DE A-L PARTAJA CU ALȚI UTILIZATORI SAU CU CENTRUL DE PRODUCȚIE.

# 3. Funcțiile comune ale barei de instrumente superioare

## 3.1.Funcții comune

BARA DE INSTRUMENTE a software-ului conține funcțiile comune tuturor paginilor asistentului. Sub pictograme este prezentată o descriere explicită a acțiunii. Toate funcțiile disponibile sunt enumerate mai jos:

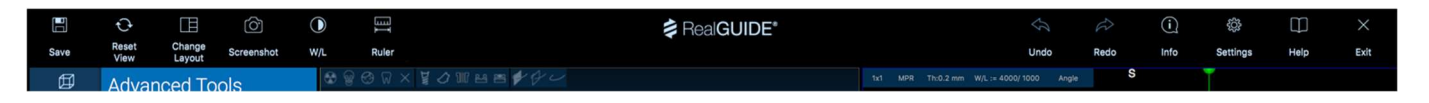

SAVE [SALVAȚI]: salvează proiectul curent și îl stochează în lista de pacienți.

RESET VIEW [RESETAȚI VIZUALIZAREA]: resetează unghiul cursorului 2D MPR și adaptează vizualizările la ecran (resetează peste tot factorul de zoom).

CHANGE LAYOUT [MODIFICARE ASPECT]: deschide o fereastră pop-up pentru a schimba aspectul ecranului. Propunerile de aspecte pot fi diferite pentru fiecare pagină a asistentului, în funcție de acțiunile disponibile în pagina curentă a asistentului.

### SCREENSHOT [CAPTURĂ DE ECRAN]: salvează vizualizarea curentă ca fișier imagine

W/L: activează cursorul de setare a contrastului. Mișcarea mouse-ului pe verticală modifică lățimea ferestrei, iar mișcarea pe orizontală schimbă nivelul ferestrei, modificând interactiv luminozitatea/contrastul imaginii. Aceeași comandă funcționează și în fereastra 3D. Faceți clic pe pictogramă pentru a reveni la cursorul MPR.

Efectuând clic pe pictograma RULER [RIGLĂ], se afișează meniul derulant cu uneltele de măsurare disponibile:

DISTANȚĂ: faceți clic cu LMB pe 2 puncte de pe vizualizările MPR pentru a vedea distanța. Faceți clic cu RMB pentru a afișa profilul HU de-a lungul liniei

UNGHI: faceți clic cu LMB pe 3 puncte de pe vizualizările MPR pentru a vedea unghiul

ADNOTARE: faceți clic cu LMB pe vizualizările MPR și trageți mouse-ul în direcția săgeții dorite. Odată eliberat butonul mouse-ului, apare o fereastră de adnotare, în care este posibilă adăugarea unui text. Efectuând clic pe OK, adnotarea va fi adăugată la vizualizarea MPR curentă

ROI: faceți clic cu LMB în jurul zonei dorite, apoi faceți clic pe butonul FINISH

POLYGON [FINISTAȚI POLIGONUL] pentru a termina desenul. Se vor extrage datele din zona înconjurată (suprafață, perimetru, medie, max, min, dev. std. valori HU). Țineți apăsat butonul SHIFT (pe PC) sau CMD (pe Mac) în timp ce trasați pentru a proiecta o zonă cu formă liberă.

DENSITATE OSOASĂ: Dacă a fost poziționat un implant, apăsând acest buton se va afișa densitatea osoasă (valorile HU) din jurul implantului.

CLEAR ALL MEASUREMENTS [ȘTERGEȚI TOATE MĂSURĂTORILE]: șterge toate măsurătorile. Pentru a șterge o singură măsurătoare, efectuați pur și simplu clic pe valoarea măsurătorii pe care doriți să o ștergeți cu RMB și selectați DELETE OBJECT [ȘTERGEȚI OBIECTUL] din meniul pop-up.

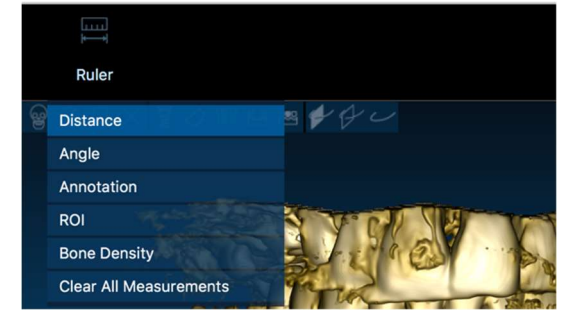

## 3.2. Setări

Efectuând clic pe pictograma SETĂRI, va apărea o fereastră pop-up care oferă utilizatorului posibilitatea de a personaliza caracteristicile de bază ale interfeței grafice (fonturi, culori,...). Comenzile sunt explicite.

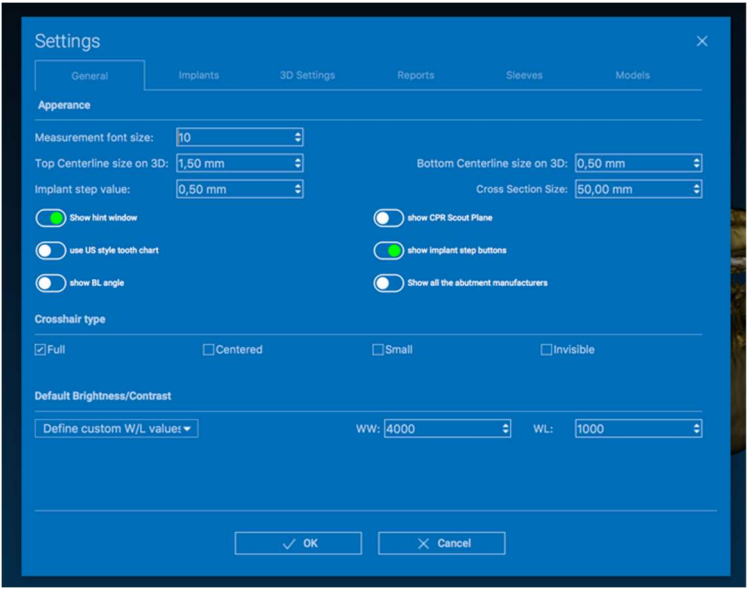

## 3.3. AJUTOR

Efectuând clic pe butonul HELP [AJUTOR], va apărea un ghid interactiv pas cu pas, care sugerează utilizatorului cele mai frecvente funcții utilizate

- Faceți clic pe butonul PLAY [REDARE] pentru a deschide un videoclip care arată utilizatorului cum funcționează funcția recomandată

- Faceti clic pe butonul NEXT [URMĂTOR] pentru a trece la următorul indiciu

- Faceți clic pe butonul PREVIOUS [ANTERIOR] pentru a reveni la indiciul anterior

- Faceți clic pe butonul CLOSE [ÎNCHIDEȚI] pentru a închide sistemul HELP

Apoi HINTS va deschide următoarea fereastră cu INDICII a funcției sugerate.

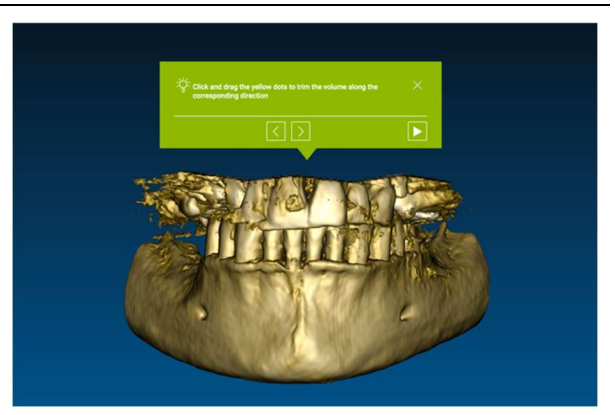

# 4. Planificarea implantului

4.1. Comenzi de bază

Left mouse button **3D ROTATION** Right mouse button + forward ZOOM IN Right mouse button + back ZOOM OUT SHIFT + Left mouse button **PAN** CTRL + Left mouse button W/L SETTING **STANDARD 3D VIEWS** Modifica gli oggetti in 30 trascinandoli

RealGUIDE 43

囡

VOI Setting

### 4.2. Deschiderea vizualizării 3D

Primul lucru care trebuie făcut pentru a începe planificarea implanturilor este să deschideți setul de date DICOM. Selectați dosarul de pacient pe care îl doriți din BAZA DE DATE A PACIENȚILOR. Apoi faceți clic pe seria DICOM de pe BARA DE INSTRUMENTE A PACIENTULUI și efectuați clic pe OPEN [DESCHIDEȚI] după cum este ilustrat în figură.

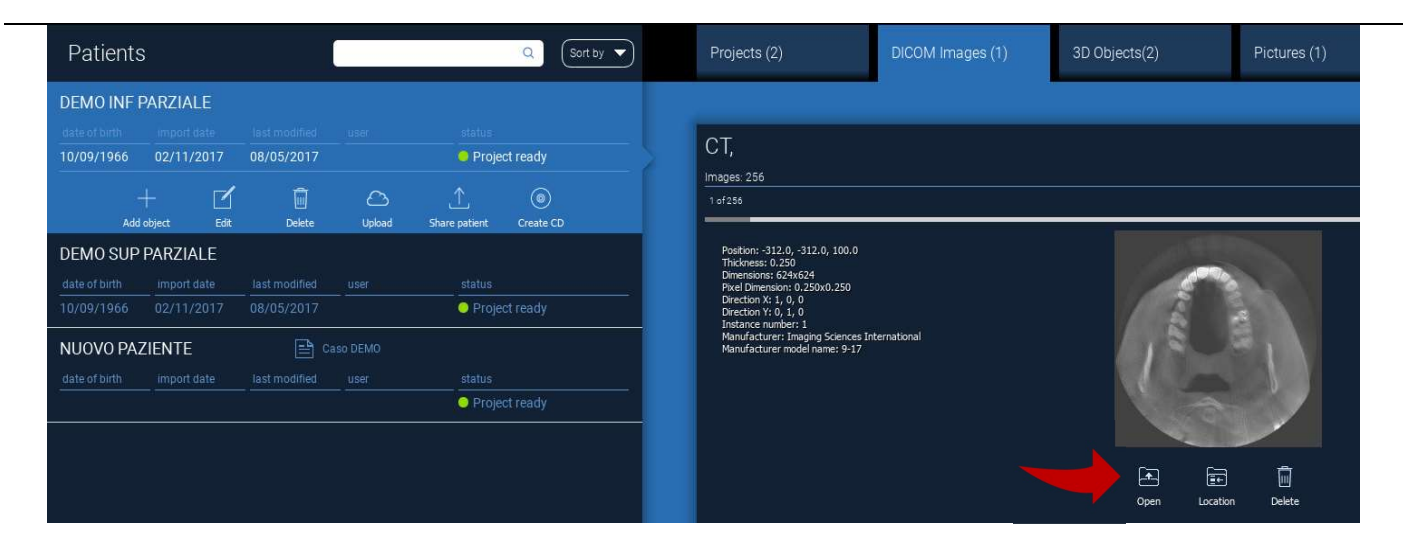

## 4.3. Aspectul principal

Întregul proces de planificare, începând cu selectarea volumului 3D corespunzător și până la proiectarea ghidului chirurgical, este gestionat într-o fereastră unică cu o bară de Asistent ghidată și ușor de utilizat. Toți pașii sunt prezentați în partea stângă. Este esențial să îi urmați pentru a nu uita nicio etapă. Apăsați pe NEXT STEP [PASUL URMĂTOR] pentru a avansa sau efectuați clic direct pe pasul dorit din bara verticală din stânga.

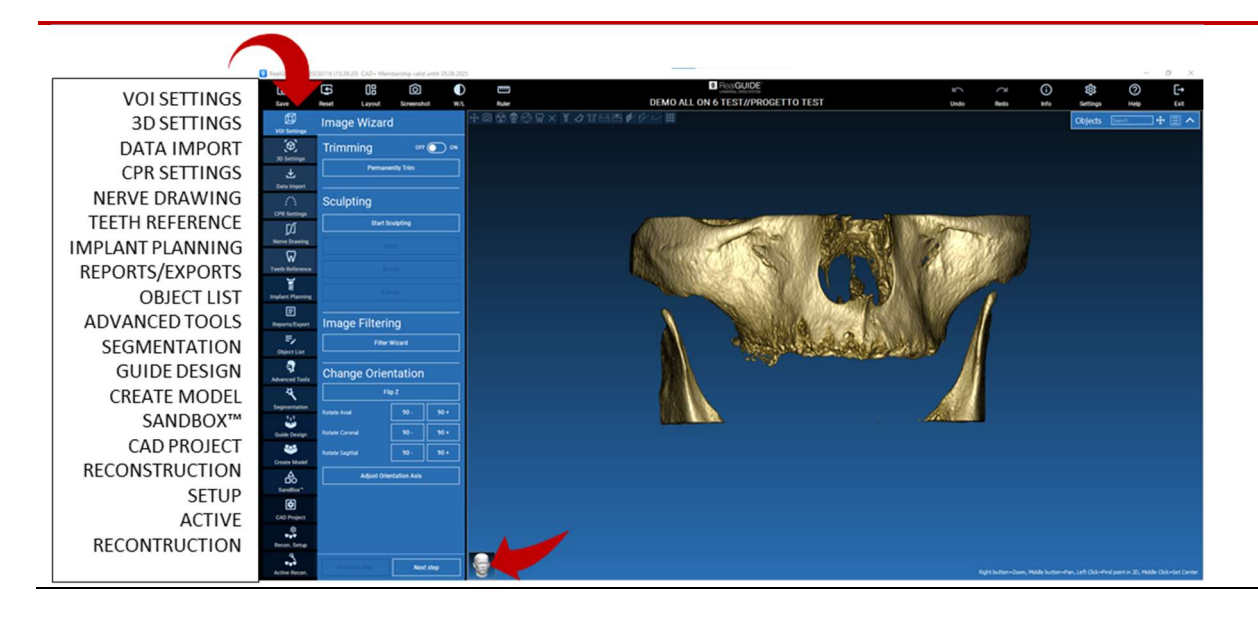

#### 邱 4.4. Setări VOI

VOI Setting

În primul rând, puteți modifica volumul 3D reconstruit cu ajutorul a două instrumente diferite de decupare și de editare a volumului:

AJUSTARE: Reducerea volumului 3D de-a lungul celor 3 planuri anatomice principale SCULPTARE: sculptarea volumului personalizat.

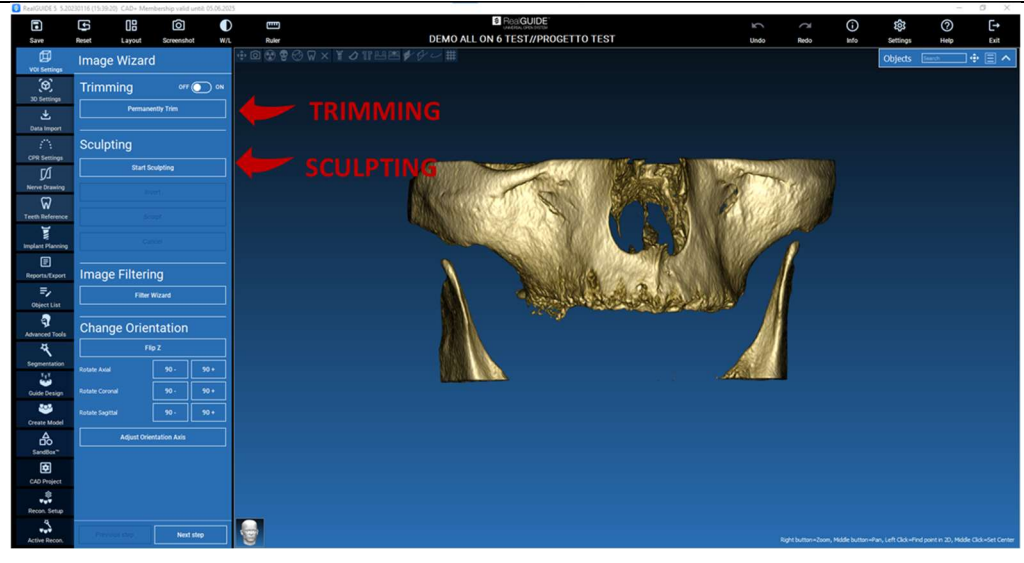

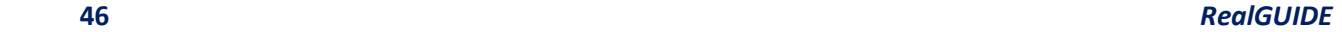

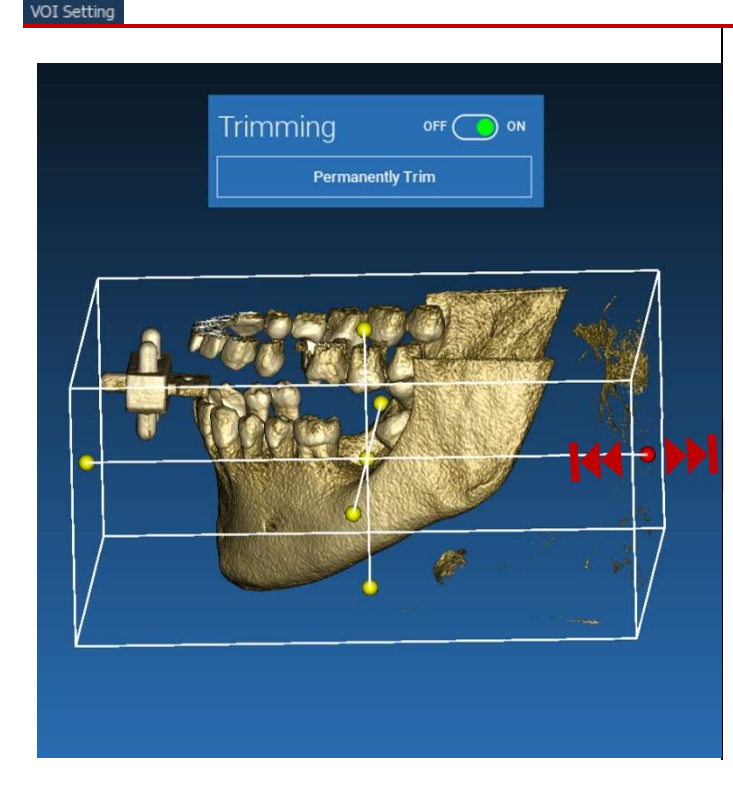

4.4.1. AJUSTARE

### Faceți clic pe butonul ON/OFF pentru a activa instrumentul.

Cele trei planuri anatomice vor apărea automat în jurul obiectului 3D.

Faceți clic pe sferele galbene și deplasați mouse-ul pentru a restrânge/extinde volumul de reconstrucție. Faceți clic pe PERMANENTLY TRIM [AJUSTARE PERMANENTĂ] pentru a confirma.

#### RealGUIDE 47

団

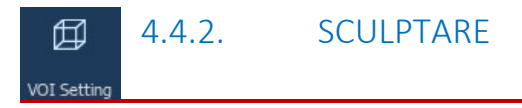

Faceți clic pe START SCULPTING [ÎNCEPEȚI SĂ SCULPTAȚI], pentru a începe să selectați zona specifică ce urmează a fi eliminată. Faceți clic cu butonul stâng al mouse-ului punct cu punct în jurul regiunii ce urmează a fi tăiată, apoi apăsați butonul SCULPT [SCULPTARE] pentru a confirma zona de sculptare.

Faceți clic pe INVERT [INVERSATI] pentru a mentine zona selectată și pentru a elimina restul. Dacă doriți să ignorați selecția, faceți clic pe CANCEL [ANULAȚI].

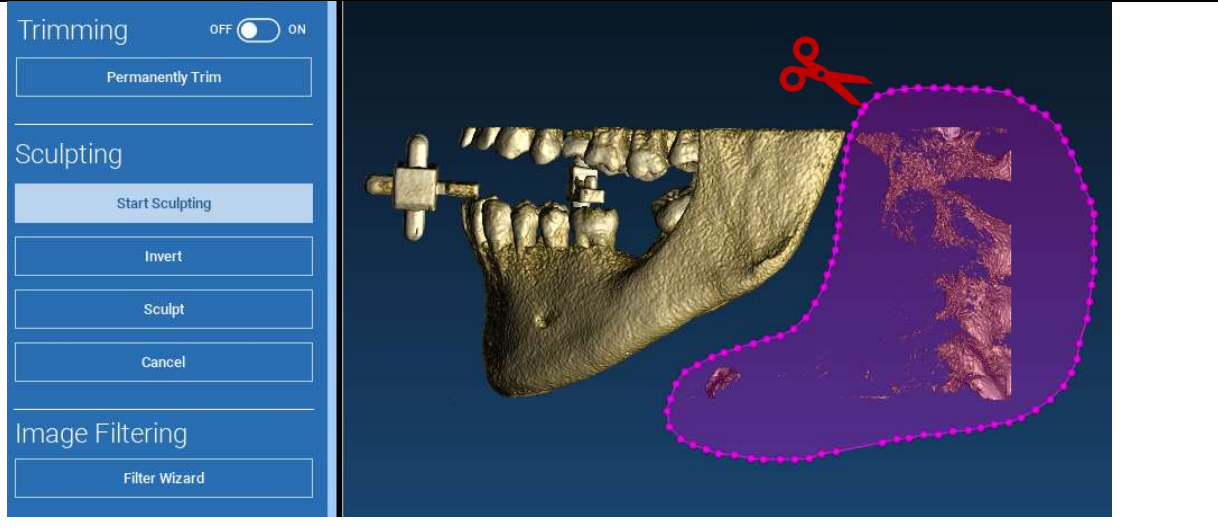

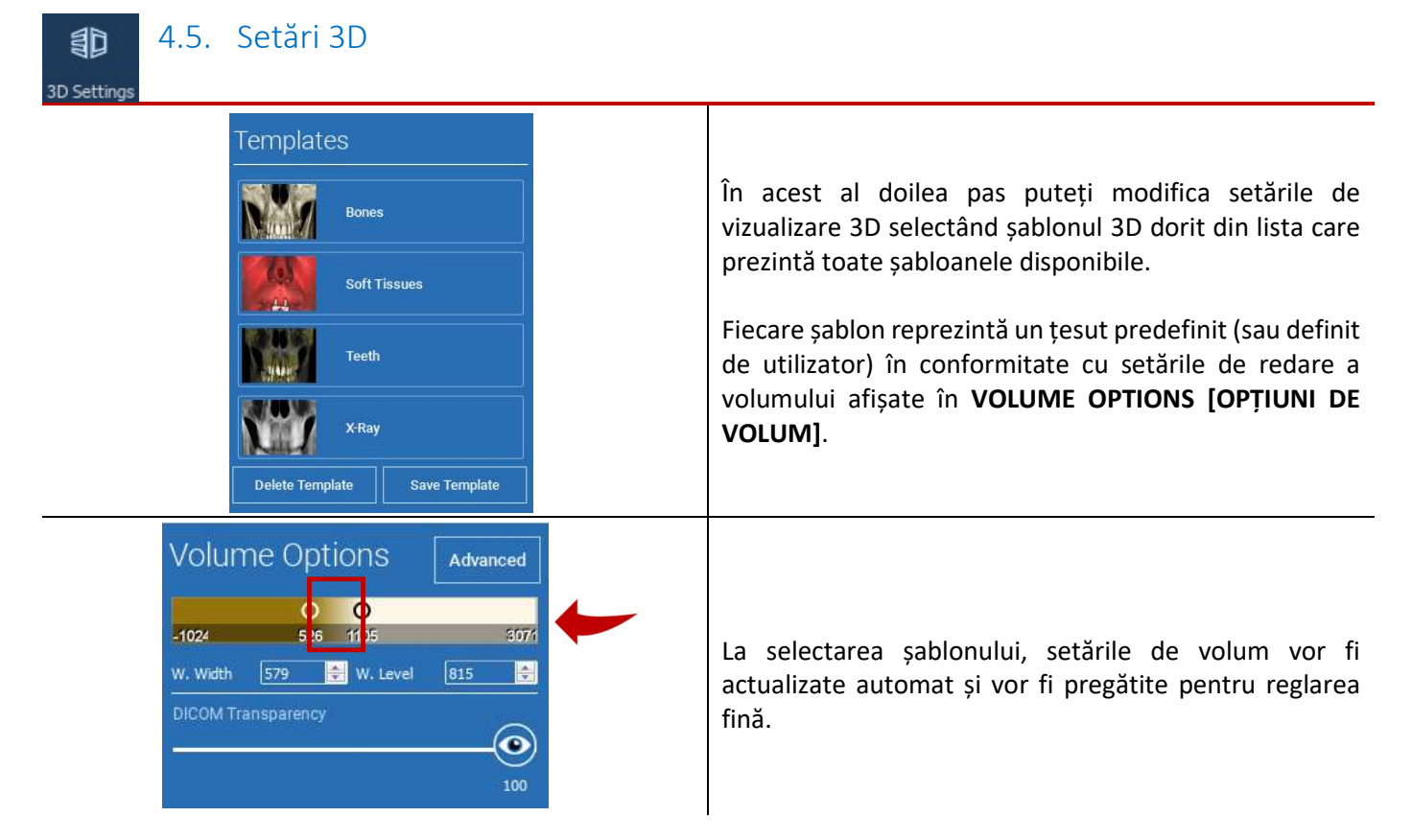

# 式

## 4.6. Importare date

Data Import

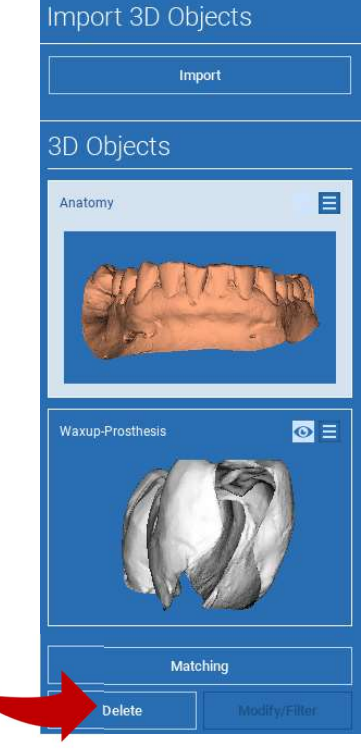

În acest pas, fișierele STL originale, importate anterior fără modificări, sunt aliniate la imaginile DICOM.

Selectați fișierul pe care doriți să îl aliniați, apoi faceți clic pe MATCHING [POTRIVIRE].

În noua fereastră pop-up (a se vedea mai jos), verificați dacă butonul MATCHING [POTRIVIRE] este evidențiat și setați numele corect al obiectului fișierului care urmează să fie aliniat; apoi apăsați OK pentru a începe procedura.

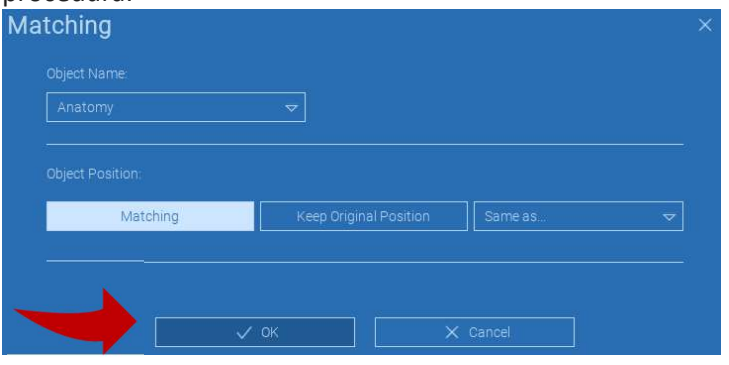

## 4.7. Potrivire

Va apărea o fereastră nouă cu două vizualizări 3D diferite: reconstrucția 3D DICOM în stânga și fișierul STL (care urmează să fie aliniat) în dreapta. Aceste două fișiere au sisteme de referință (RS) diferite, respectiv CBCT și scaner. Faceți clic stânga pe cele două fișiere pentru a selecta cel puțin trei puncte de referință corespunzătoare. Pentru fiecare selecție, se va lua în considerare o sferă de puncte din jurul acesteia pentru cea mai bună suprapunere de potrivire.

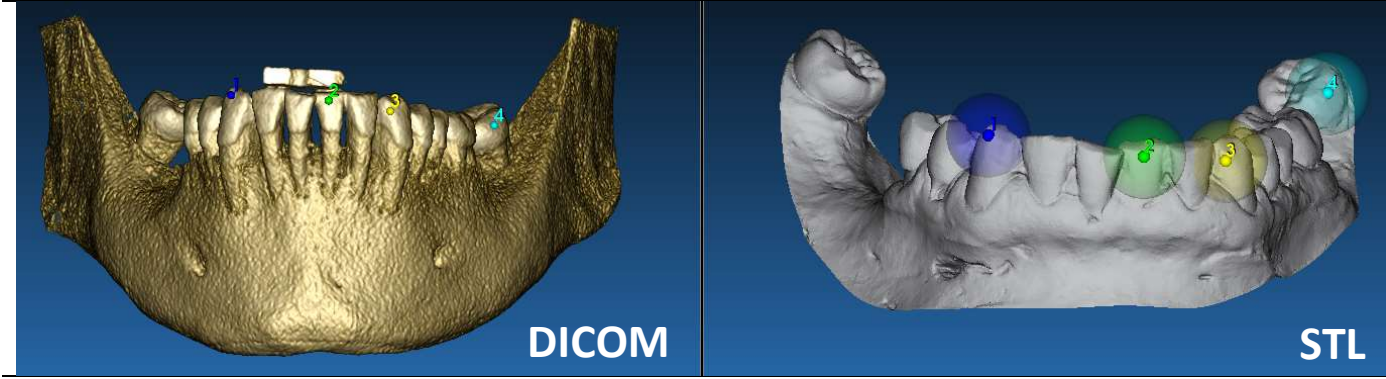

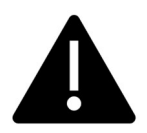

Este foarte important să alegeți zone ușor de identificat pe ambele obiecte 3D. Luați în considerare, de exemplu, suprafețele marcajului evobite 3D, precum și suprafețele stabile ale dinților (dacă nu există o structură metalică). Nu luați în considerare zonele cu un nivel ridicat de împrăștiere, întrucât acestea sunt mai puțin fiabile.

După selectarea punctelor de referință, efectuați clic pe FIT POINTS [POTRIVIȚI PUNCTELE]. Software-ul va efectua o poziționare de bază, rigidă, a fișierului STL pe baza punctelor comune selectate. Pentru a îmbunătăți precizia suprapunerii, faceți clic pe BEST FIT [CEA MAI BUNĂ POTRIVIRE]. Datorită unui algoritm proprietar de ajustare optimă, software-ul minimizează distanța dintre suprafețele incluse în sferele stabilite în jurul punctelor de referință, crescând precizia de suprapunere între fișierele STL și DICOM. Sub butonul BEST FIT [CEA MAI BUNĂ POTRIVIRE] apare o valoare medie a erorii, care indică distanța medie dintre suprafețe. Verificați profilurile fișierelor STL pe diferitele vederi multiplanare (MPR), reglând în cele din urmă poziția finală prin intermediul obiectului widget poziționat în mijlocul imaginilor.

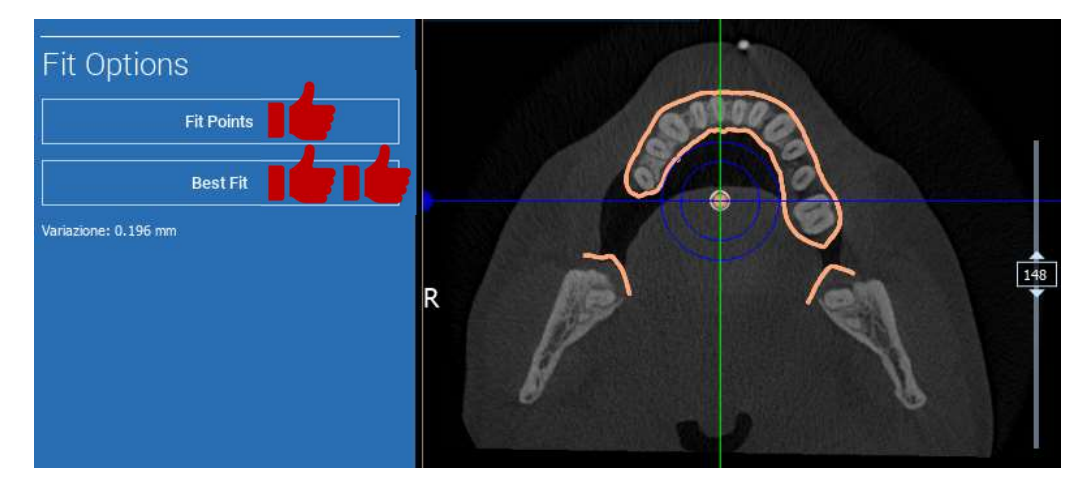

Puteți aplica prima transformare STL la toate celelalte fișiere. Selectați fișierul STL pe care doriți să îl aliniați, apoi faceți clic pe MATCHING [POTRIVIRE], după cum a fost indicat anterior. Selectați opțiunea: SAME AS: [ANATOMY] [LA FEL CA: [ANATOMIE]] și faceți apăsați OK.

Software-ul va muta automat acest nou fișier în poziția corectă, pe baza transformării anterioare.

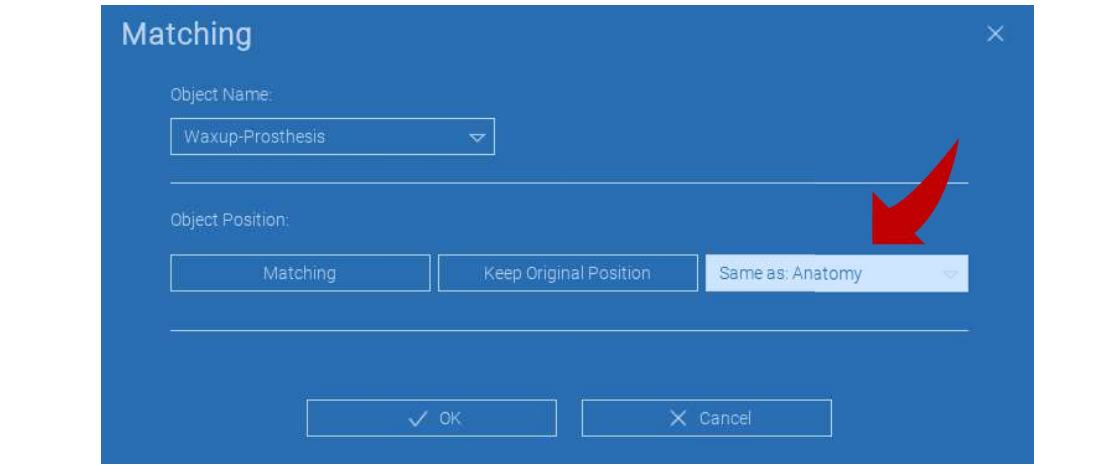

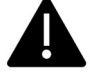

Cea mai importantă cerință pentru laborator este aceea de a scana și de a păstra toate fișierele STL în același sistem de referință!

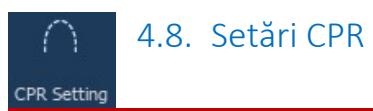

Efectuând clic pe pictograma CPR, este posibilă trasarea curbei CPR, indicând planul de reconstrucție de-a lungul unei linii utile pentru reconstrucția imaginii panoramice. Vizualizarea CPR (sau imaginea panoramică reconstruită) se calculează prin proiectarea pe o singură vizualizare 2D a tuturor valorilor voxelilor vizibile pe un plan perpendicular pe imaginea axială selectată și care intersectează curba CPR. Suprafața rezultată este ajustată apoi pe un plan pentru a obține o vizualizare panoramică standard.

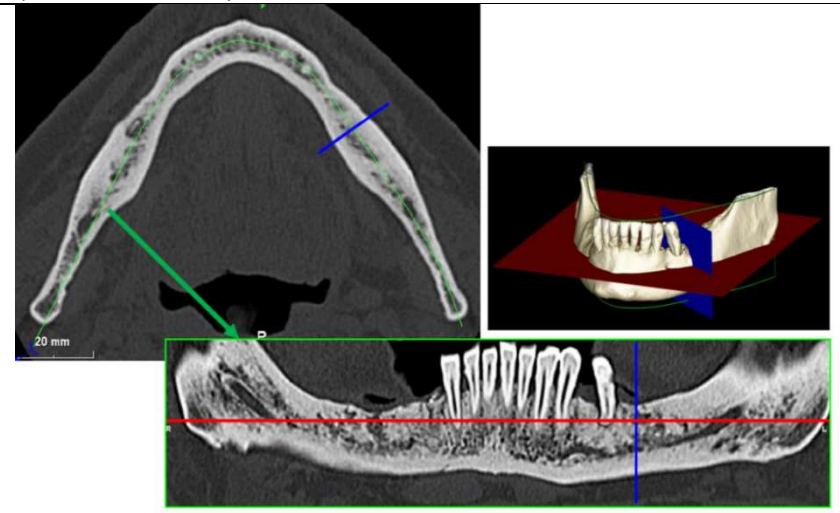

Înainte de a începe trasarea curbei CPR, selectați arcada pe care doriți să lucrați. Selectați imaginea axială în care se trasează curba CPR și, dacă este necesar, modificați înclinarea planului în funcție de planul de achiziție și de anatomia pacientului. Pentru a modifica înclinația planului, efectuați clic cu LMB pe indicatorii de rotație de la capătul liniei galbene de pe vizualizarea transversală, țineți-l apăsat și trageți mouse-ul în direcția dorită.

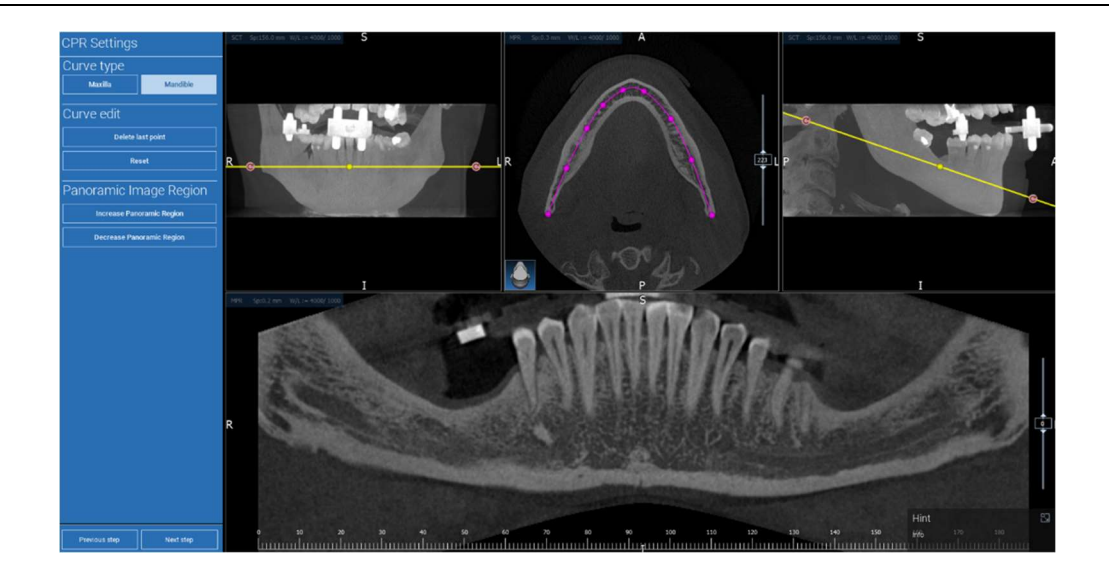

#### Ø 4.9. Trasarea nervului

#### Nerve drawing

De-a lungul noii curbe CPR este posibilă urmărirea nervilor drept și stâng din arcada mandibulară. Începeți să trasați nervul drept pe vizualizarea CPR efectuând clic pe puncte cu butonul stâng al mouse-ului. Punctele pot fi de asemenea ajustate în vizualizarea secțiunii transversale. Faceți clic pe RESET [RESETATI] pentru a reporni trasarea. Derulați rotița mouse-ului pentru a schimba imaginea panoramică și pentru a urmări poziția nervului pe diferite planuri. Faceți clic pe FINISH DRAWING [FINISAȚI TRASAREA] pentru a finaliza obiectul. Apoi faceți clic pe ADD LEFT NERVE [ADĂUGAȚI NERVUL STÂNG] pentru a începe cu partea stângă a mandibulei.

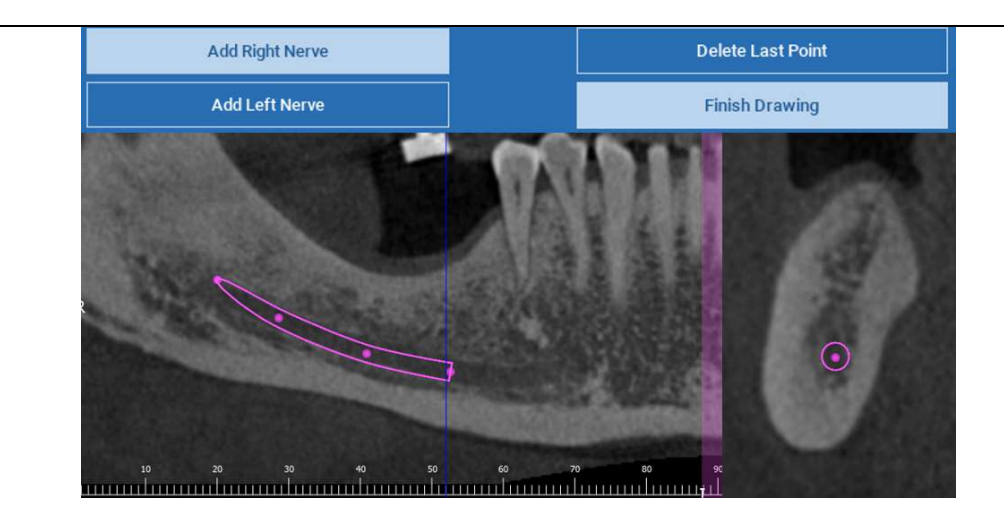

#### 4.10. Configurarea dinților ଲ Teeth setup

Înainte de a poziționa implanturile, este necesar să se identifice toate elementele care trebuie reabilitate. Faceți clic pe elementul dorit, apoi selectați zona corespunzătoare (zonele de wax-up digital sau zonele edentate) pe reconstrucția 3D. De asemenea, puteți introduce un wax-up virtual efectuând clic pe ADD [ADĂUGAȚI] și puteți ajusta volumul și poziția acestuia direct în vizualizările 3D sau MPR. După ce ați finalizat toate operațiunile, faceți clic pe NEXT STEP [PASUL URMĂTOR] pentru a continua.

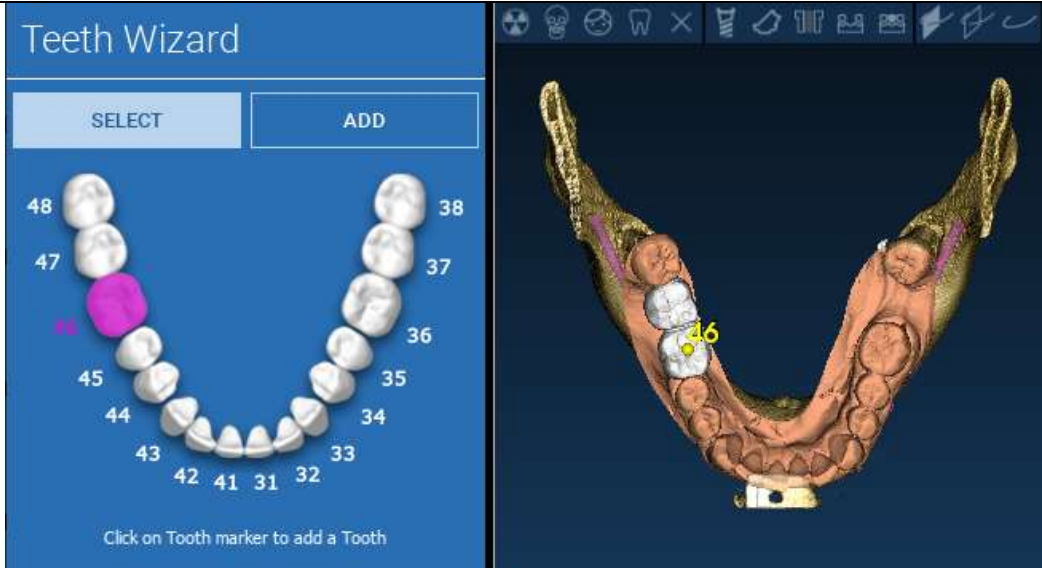

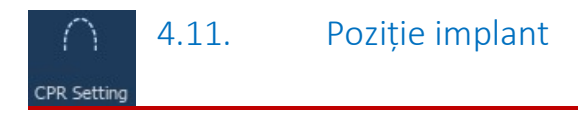

Toate elementele selectate anterior sunt marcate cu culoarea albastru deschis. Faceți clic pe ele pentru a deschide fereastra cu biblioteca de implanturi.

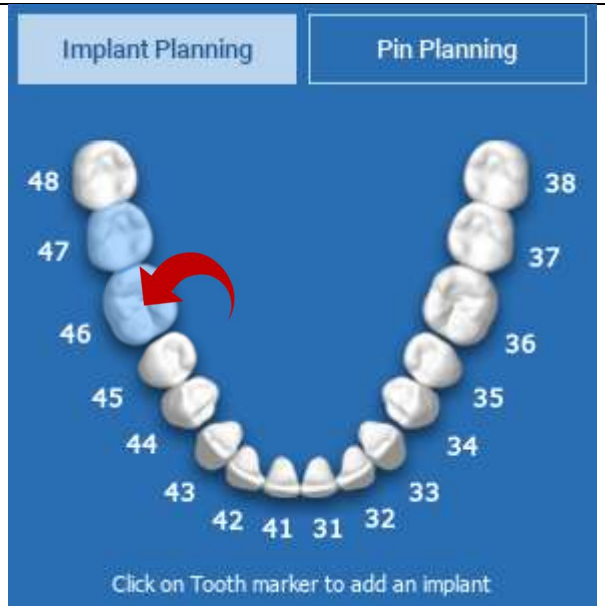

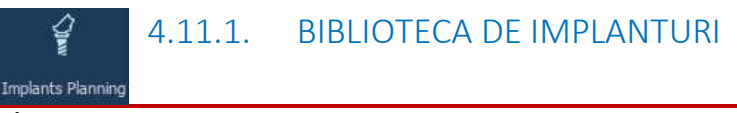

În noua fereastră, un implant standard se află deja poziționat în interiorul osului, în zona selectată anterior. Puteți descărca biblioteca de implanturi dorită din CLOUD și apoi să alegeți cea mai potrivită componentă protetică. Faceți clic pe APPLY [APLICAȚI] pentru a confirma și pentru a reveni la fereastra de planificare a implantului.

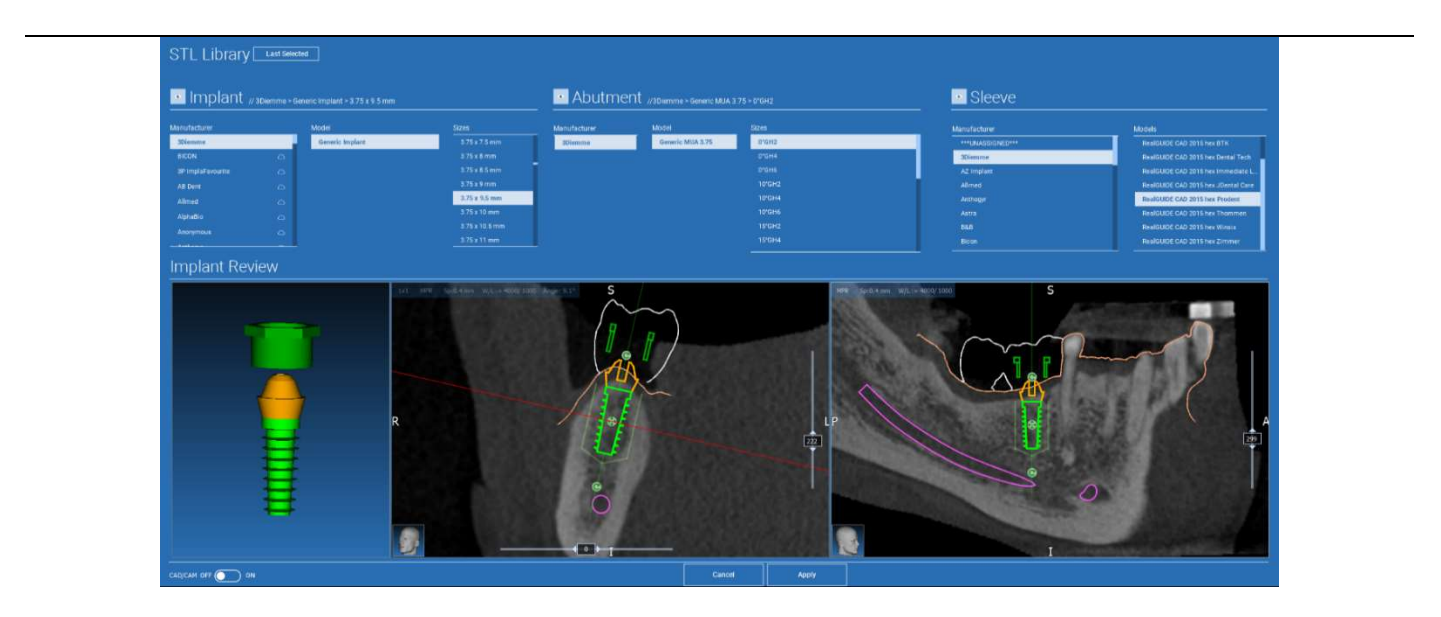

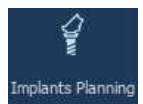

## 4.11.2. SETAREA POZIȚIEI IMPLANTULUI

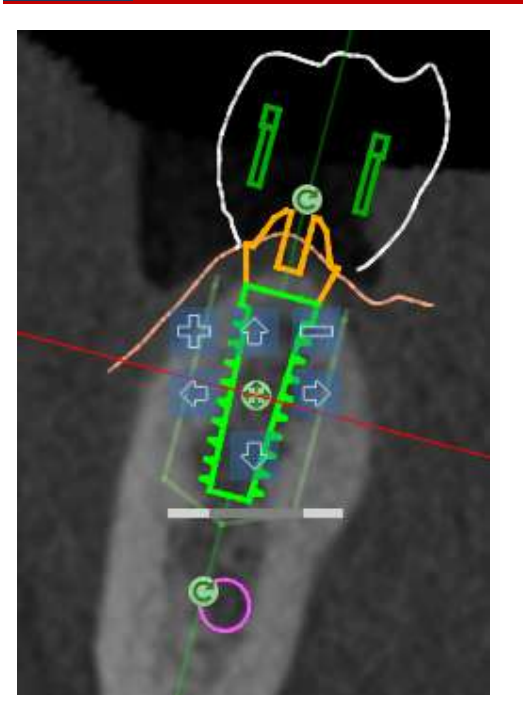

O listă de butoane vă permite să modificați poziția implantului în toate vizualizările 2D:

Modificați unghiul implantului: rotiți partea superioară a implantului, menținând apexul fixat.

Măriți/reduceți dimensiunea implantului

Poziționare implant (0,5 mm pentru fiecare clic stânga al mouse-ului în direcția selectată). De asemenea, puteți deplasa implantul de-a lungul axei sale cu ajutorul tastelor săgeată (SUS și JOS)

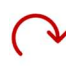

Modificați înclinarea implantului: rotiți apexul implantului, menținând partea superioară fixă.

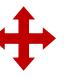

Puteți poziționa implantul efectuând clic pe butonul aflat în centrul obiectului.

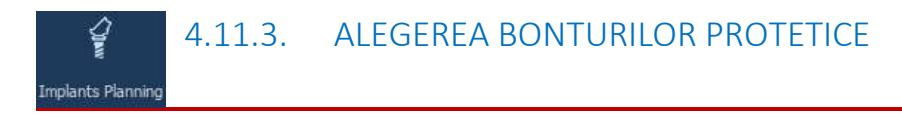

După ce implantul a fost poziționat în locul corect, puteți alege/modifica bontul acestuia și puteți ajusta axa protetică.

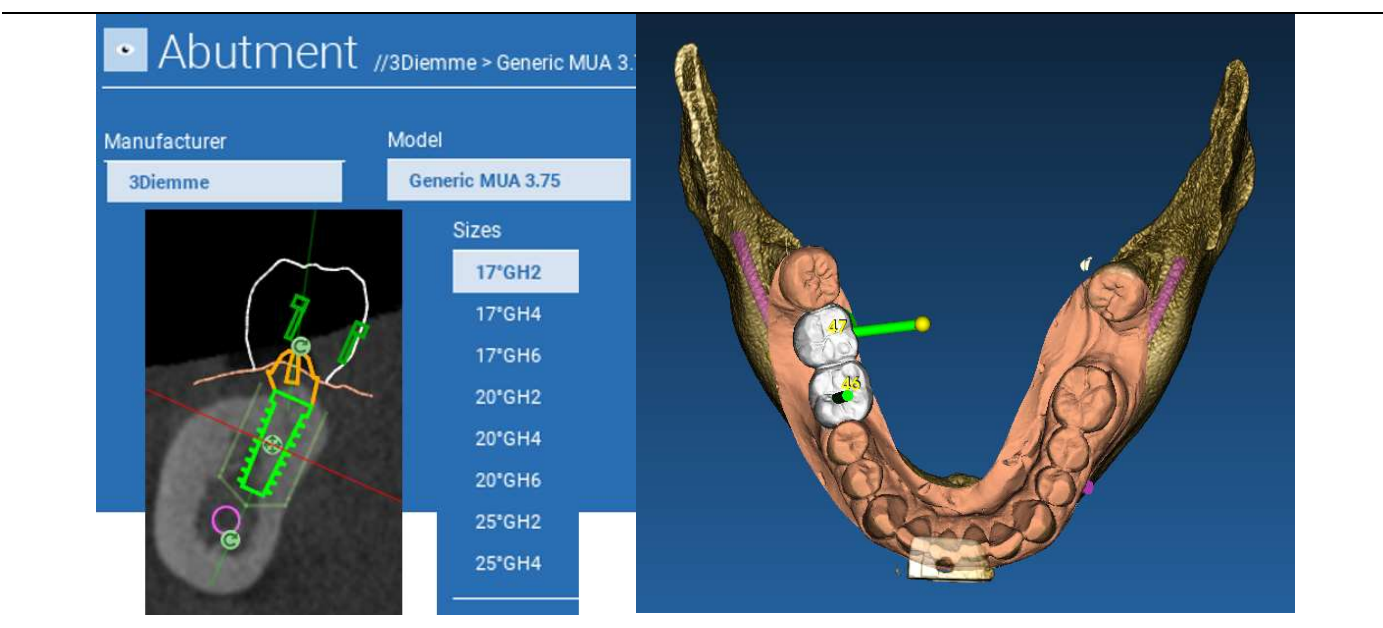

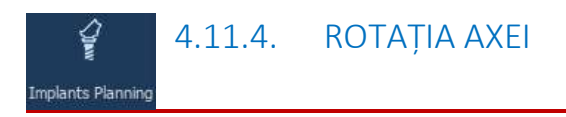

Puteți schimba orientarea axei bontului (păstrând fixă axa implantului), deplasând de-a lungul glisorului butonul indicat în figura de mai jos. Controlați-l inclusiv pe vizualizarea ocluzală 3D pentru o mai bună precizie.

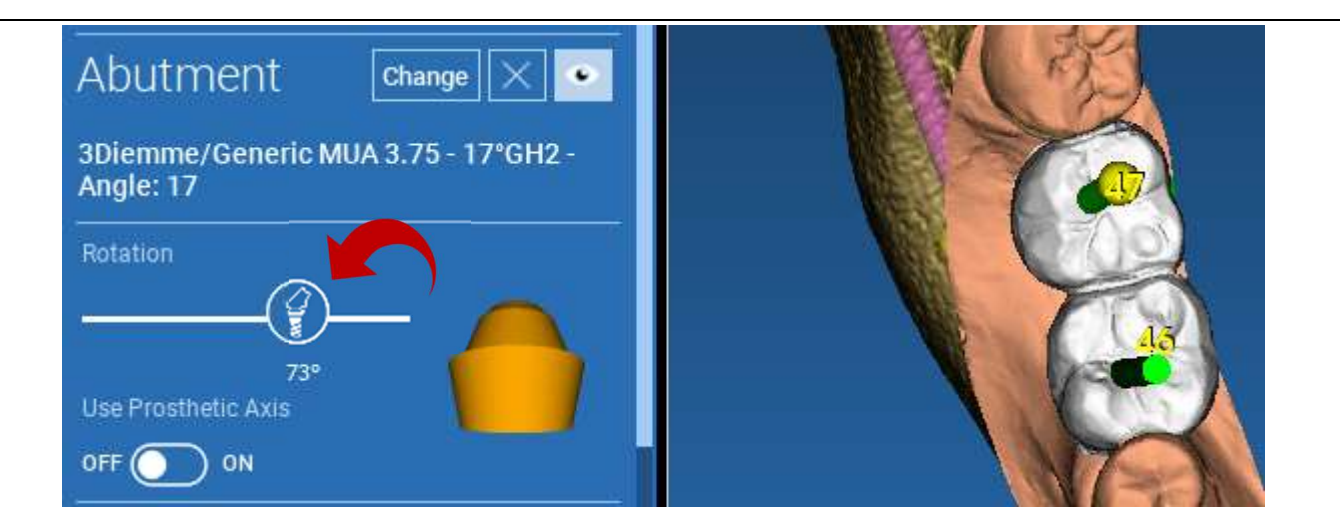

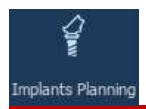

## 4.11.5. PARALELISMUL AXELOR PROTETICE

Noua versiune vă permite să controlați paralelismul axei protetice în doi pași simpli:

Faceți clic dreapta pe axa protetică pe care doriți să o modificați;

Apoi, alegeți opțiunea SET THE AXIS PARALLEL TO [SETAȚI AXA PARALELĂ CU] și selectați elementul cu care doriți să efectuați alinierea.

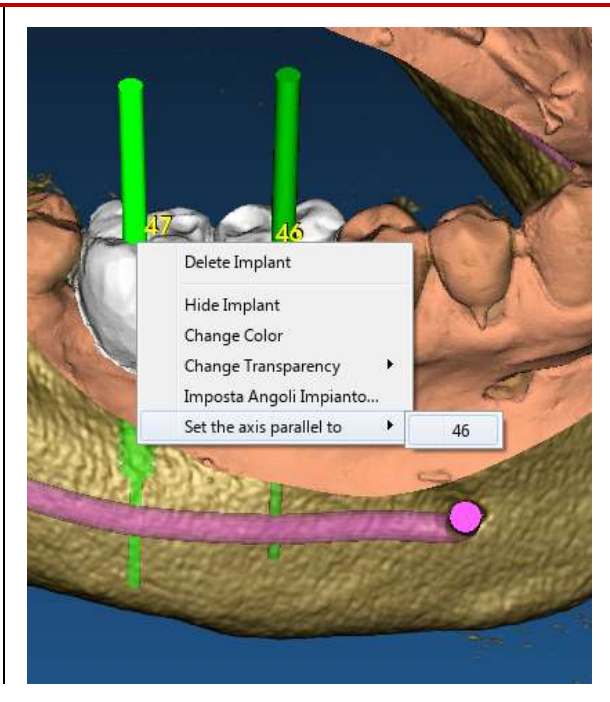

Axa protetică va fi actualizată automat și va fi setată paralelă cu implantul de referință.

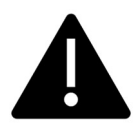

Acum că ați ajuns la paralelismul axelor protetice, asigurați-vă că toate implanturile se află într-o poziție sigură.

Dacă doriți să efectuați unele ajustări, activați opțiunea USE PROSTHETIC AXIS [UTILIZAȚI AXA PROTETICĂ], după cum este ilustrat în figură. Numai în acest caz veți putea modifica axa implantului prin rotirea implantului în jurul axei protetice, menținând axa protetică fixată în poziția corectă.

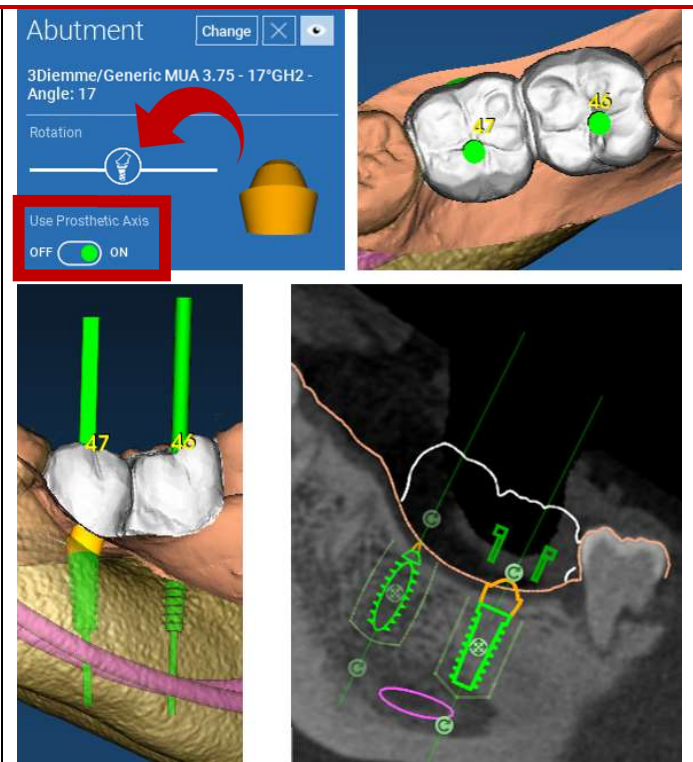

## 5. Unelte avansate

## 5.1. TMJ

Activați butonul TMJ, aspectul ferestrelor este comutat în modul TMJ, în care imaginile MPR sunt împărțite în 2 părți pentru a analiza TMJ-urile separat, dar în același timp

- Utilizați LMB pentru a poziționa cursoarele pe TMJ la stânga/dreapta

- Faceți clic pe butonul THIN SLAB [PLACĂ SUBȚIRE] pentru a analiza mai bine condilul fără interferența fosei maxilare (mod interactiv)

- Comutați înapoi butonul THIN SLAB [PLACĂ SUBȚIRE] pentru a reveni la modul de vizualizare anterior

- Comutați înapoi butonul TMJ pentru a reveni la modul de vizualizare anterior

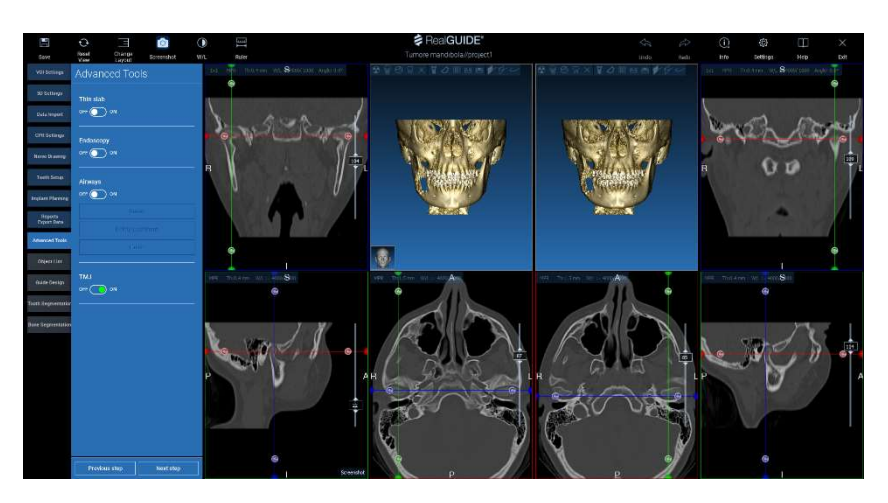

# 6. Proiectarea ghidului chirurgical

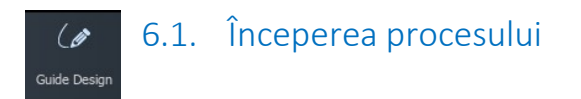

După finalizarea planificării implantului, puteți trece la proiectarea ghidului chirurgical, efectuând clic pe fila Guide Design [Proiectare ghid] din panoul meniului din stânga. Va fi activată o procedură ghidată, care va oferi utilizatorului posibilitatea de a configura parametrii de construcție.

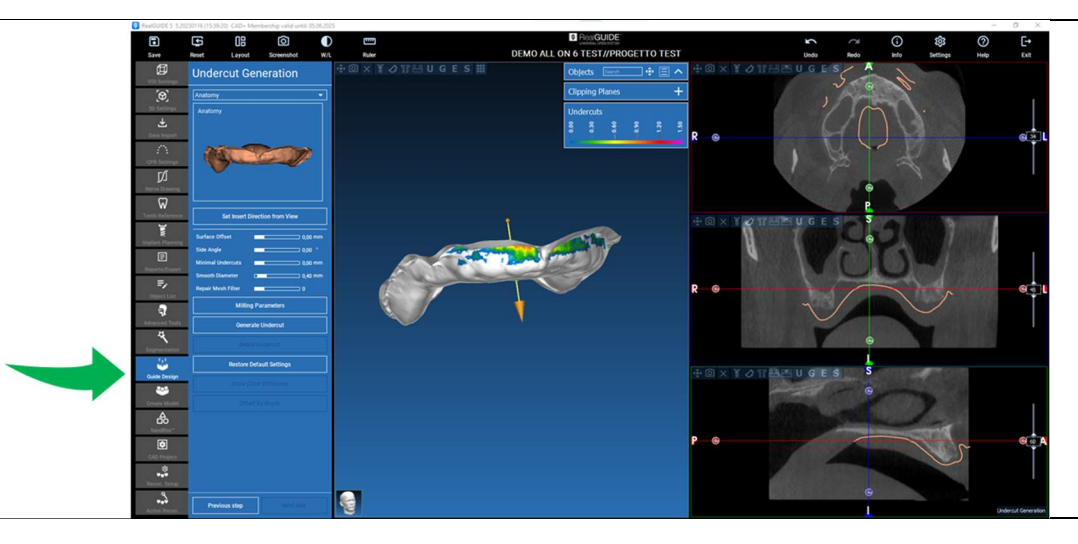

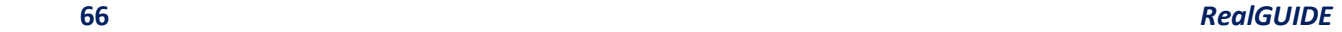

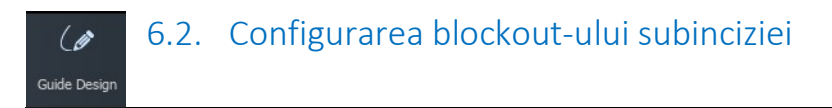

Meniul lateral prezintă comenzile care reglează blockout-ul subinciziei modelului, la fel ca o modelare cu ceară preliminară. Va fi posibilă definirea grosimii, a unghiului de blockout, a gradului de aderență și a netezimii modelării virtuale cu ceară.

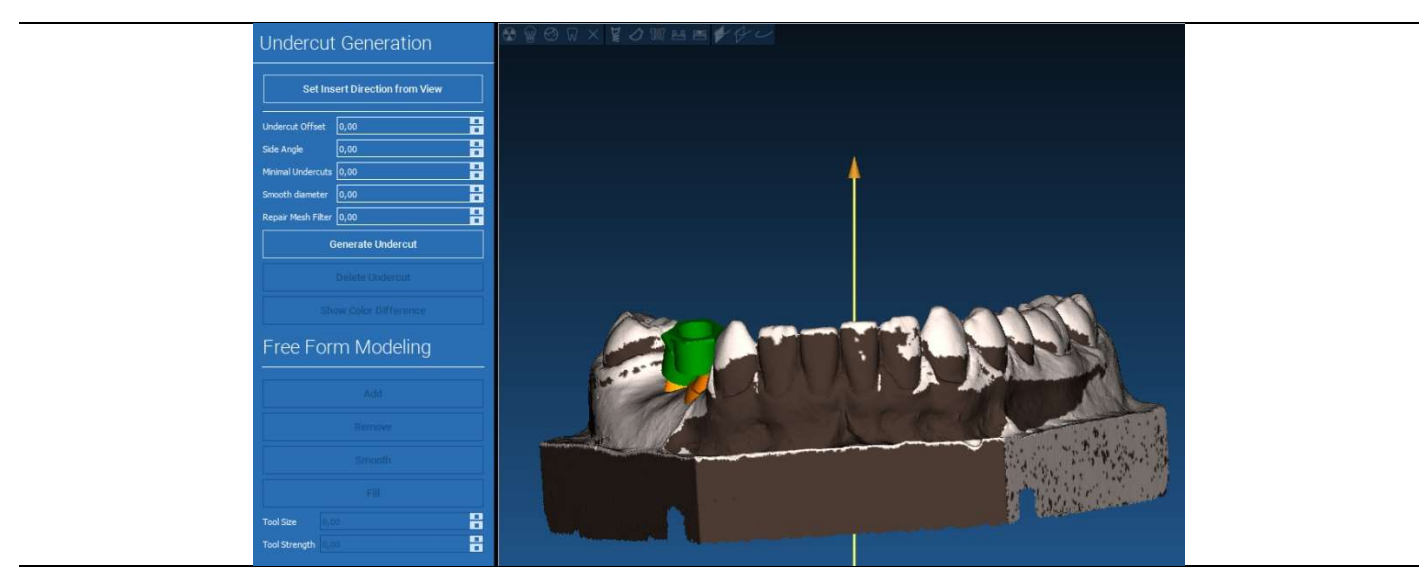

#### 6.2.1. DIRECȚIA DE INTRODUCERE - SĂGEATA DE CONTROL  $\theta$ Guide Design

Săgeata vizualizată în centrul modelului definește o direcție a axei de introducere calculată automat în raport cu forma modelului. Pentru a modifica această direcție de introducere și zonele de umbră generate (de culoare maro) trageți punctul săgeții în direcția dorită.

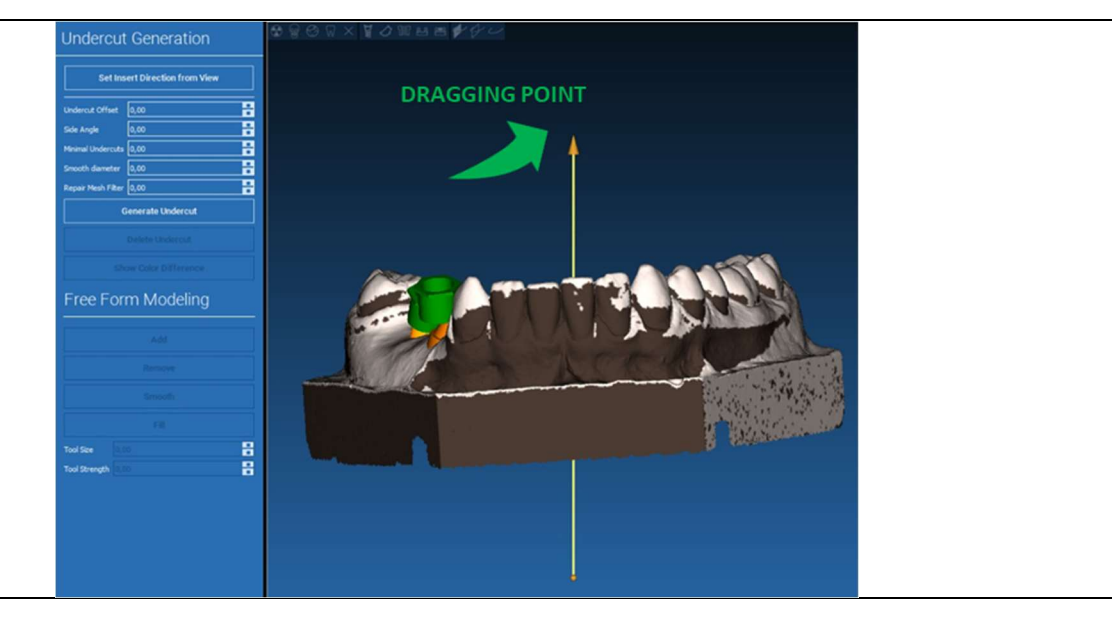

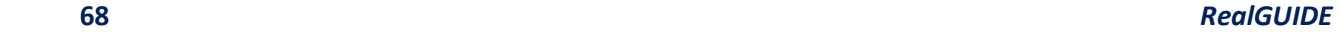

#### 6.2.2. DIRECȚIA DE INTRODUCERE - DIRECȚIA DE VIZUALIZARE  $\theta$ Guide Design

De asemenea, puteți defini axa de introducere deplasând modelul într-un punct de vizualizare dorit. Efectuând clic pe butonul SET DIRECTION FROM VIEW [SETAȚI DIRECȚIA DIN VIZUALIZARE] , direcția axei săgeții va fi poziționată perpendicular pe suprafața ecranului.

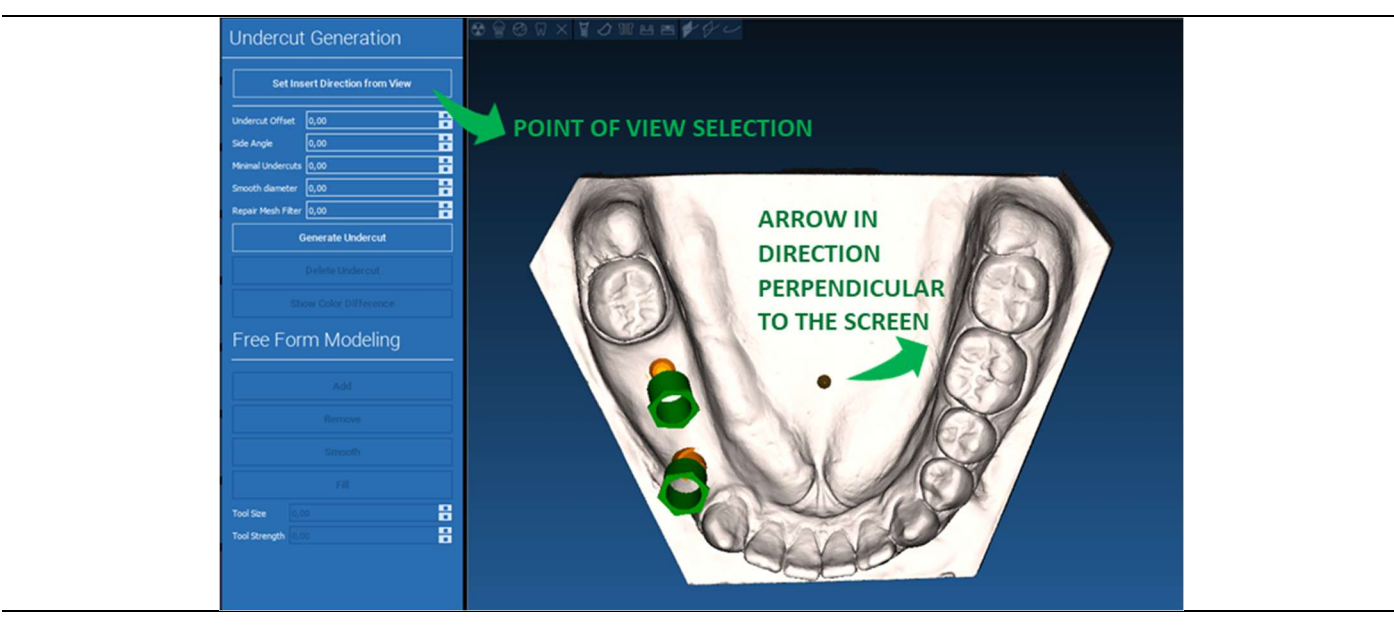

#### 6.2.3. GENERAREA SUPRAFEȚEI DE MODELARE CU CEARĂ  $\overline{\mathscr{C}}$ Guide Design

După ce direcția axei de introducere a fost definită, efectuați clic pe GENERATE UNDERCUT [GENERAȚI O SUBINCIZIE] pentru a începe generarea suprafeței de modelare cu ceară. De asemenea, puteți modifica această suprafață la nivel local, verificând distanța față de model, activând funcțiile de modelare și butoanele de vizualizare a decalajelor situate în meniul din partea dreaptă. Efectuând clic pe butonul din meniu NEXT STEP [PASUL URMĂTOR] începe ultima parte de construcție a ghidului.

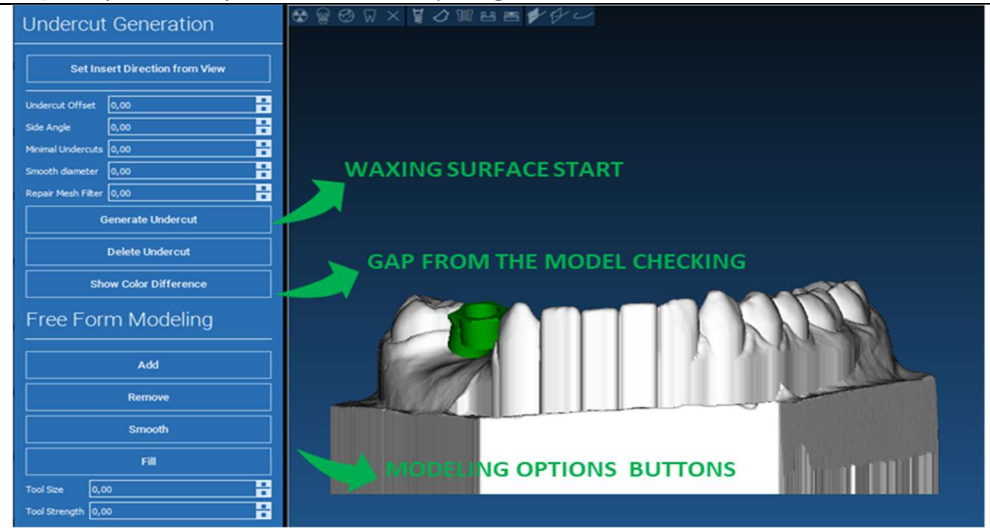

 $\overline{a}$ 

#### 6.2.4. Parametrii de trasare și de construcție  $\overline{\mathscr{G}}$ Guide Design

Trasați marginea exterioară a ghidului care înconjoară o zonă de pe model: comanda este activă implicit. Un punct de control este adăugat cu fiecare clic al mouse-ului. Nu este necesar să închideți bucla zonei, este suficient să poziționați ultimul punct aproape de primul. Verificați și definiți apoi toleranța de ajustare, valorile grosimii ocluzale și laterale. Pentru a modifica eventual marginea definită, faceți clic și trageți orice punct în poziția dorită, efectuați clic pe CREATE GUIDE [CREAȚI UN GHID] pentru a confirma și pentru a trece la construcția volumului.

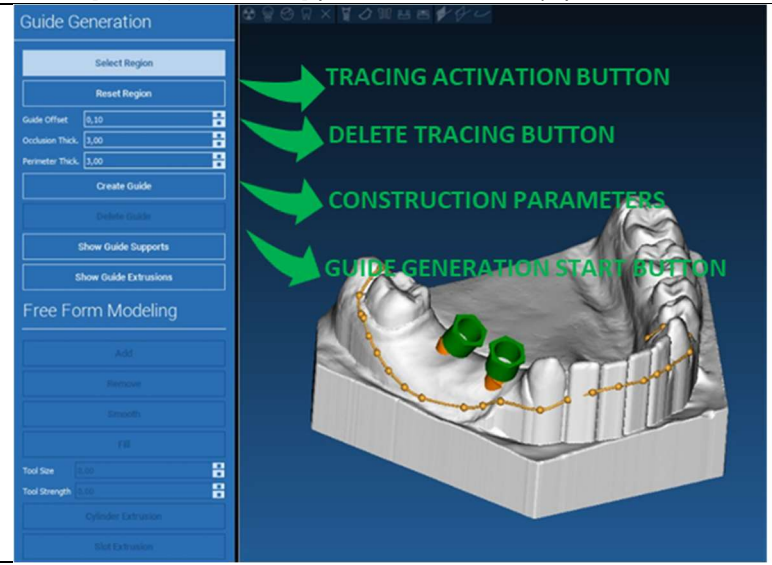

#### 6.3.Unelte de modelare  $\mathscr{L}$ Guide Design

După ce volumul de ghidare a fost creat, uneltele de modelare devin active. Acestea permit adăugarea/eliminarea de material, netezirea suprafeței și umplerea depresiunilor. În mod normal, acestea se utilizează pentru a netezi marginile și pentru a consolida zonele cu depresiuni adânci.

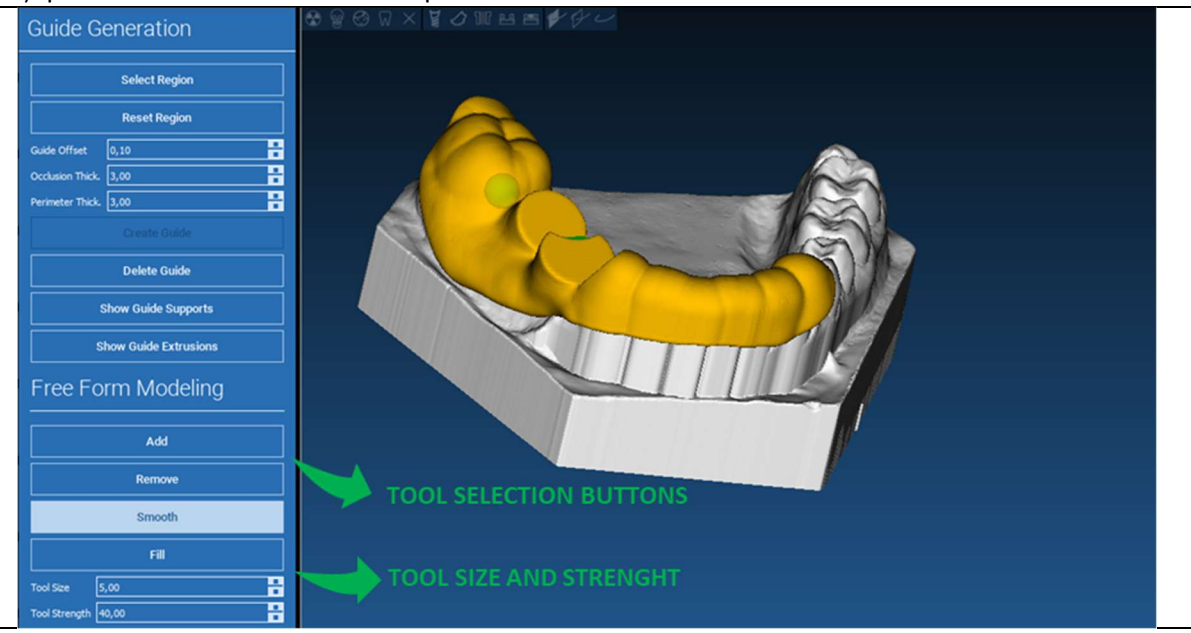
#### 6.4.Ferestre de inspecție și readministrare anestezice  $\mathscr{L}$ Guide Design

Sub instrumentele de modelare se află comenzile de generare a găurilor cilindrice și a șanțurilor dreptunghiulare cu parametrii de adâncime și dimensiune aferenți. Efectuând clic pe suprafața de ghidare în poziția dorită, va fi generată geometria selectată cu axa sa orientată de-a lungul direcției punctului de vizualizare al utilizatorului.

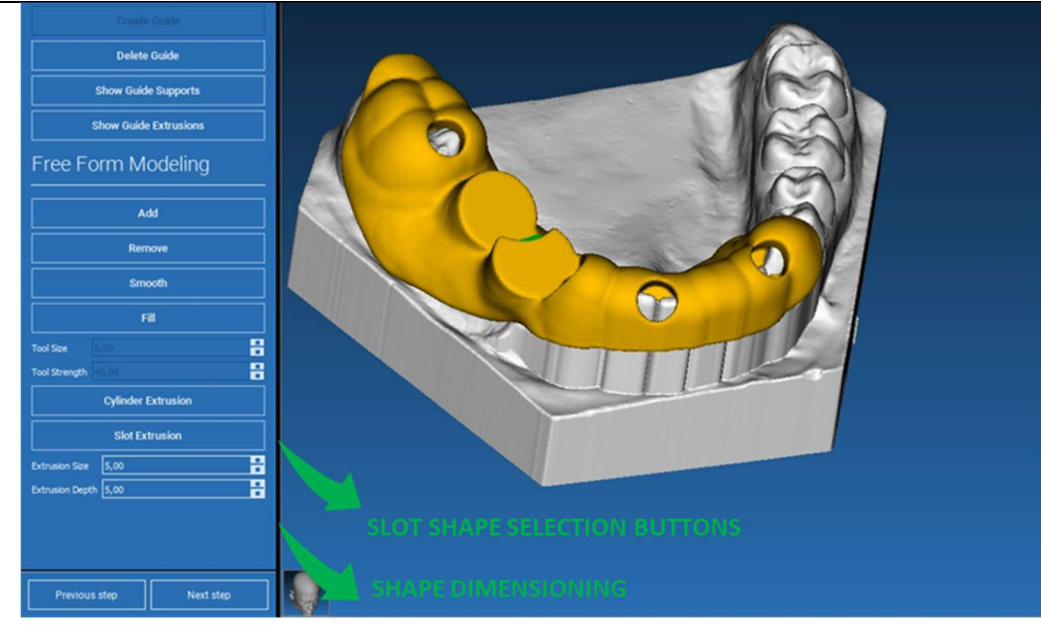

#### 6.5. Finalizare  $\mathscr{L}$ Guide Design

### Efectuând clic pe butonul NEXT STEP [PASUL URMĂTOR], generarea ghidului va fi finalizată prin construirea locașurilor de manșon. În meniul lateral va apărea fila REPORTS / EXPORT DATA [RAPOARTE / EXPORTARE DATE], care permite operațiunile de exportare a fișierelor STL.

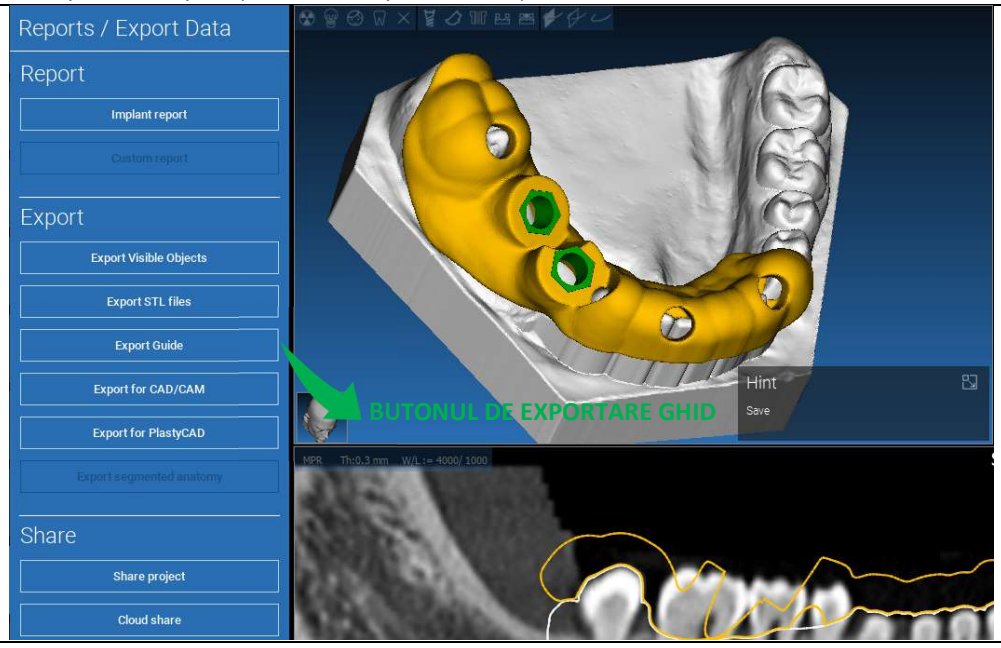

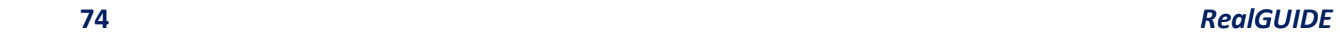

## 7. Segmentare

## 7.1.Segmentare dinte

Activați BRUSH mode [modul PERIE] și trasați manual conturul dorit al dintelui, ținând apăsat LMB. Dacă AUTO SEGMENT este ON, dintele este extras imediat ce este eliberat LMB, în caz contrar efectuați clic pe butonul TOOTH SEGMENT [SEGMENT DINTE]. Editați punctele de origine pentru a rafina forma dintelui (CTRL+LMB pentru a adăuga puncte de origine, SHIFT+LMB pentru a adăuga puncte de origine de fundal)

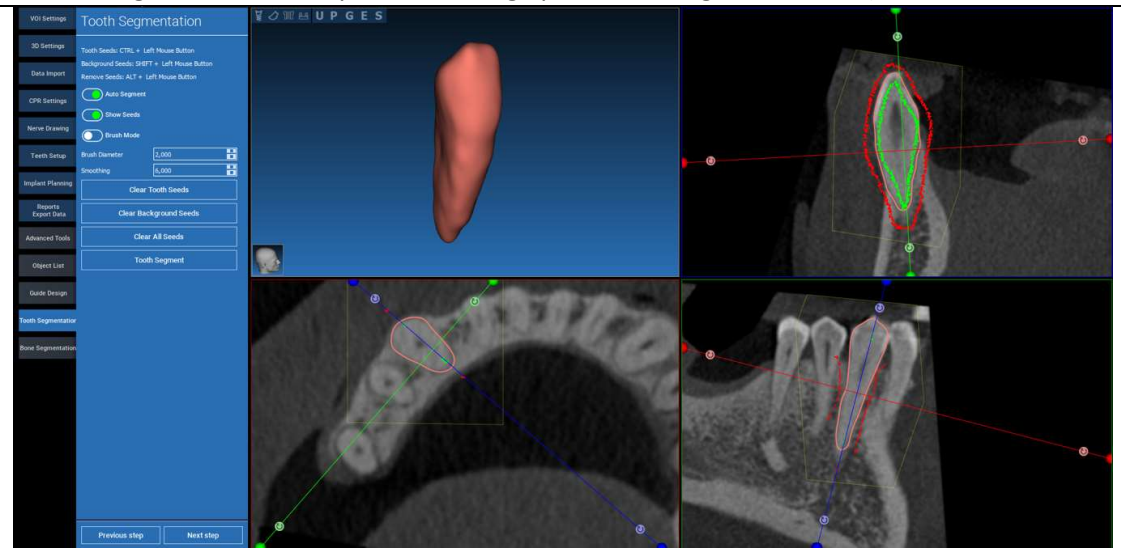

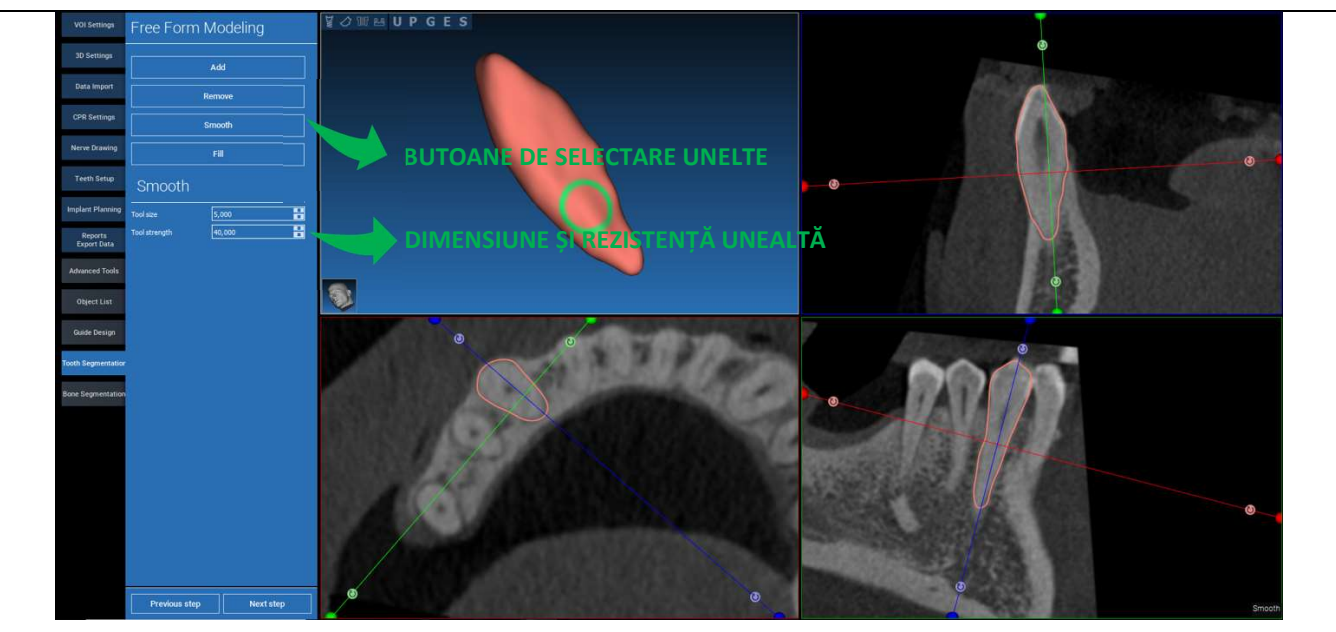

\_\_\_\_\_\_\_\_\_\_\_\_\_\_\_\_\_\_\_\_\_\_\_\_\_\_\_\_\_\_\_\_\_\_\_\_\_\_\_\_\_\_\_\_\_\_\_\_\_\_\_\_\_\_\_\_\_\_\_\_\_\_\_\_\_\_\_\_\_\_\_\_\_\_\_\_\_\_\_\_\_\_\_\_\_\_\_\_\_\_\_\_\_\_\_

## Utilizați uneltele de modelare CU FORMĂ LIBERĂ pentru a rafina și mai mult suprafața dintelui

## 7.2. Segmentare os

Setați pragurile de os și de fundal. Dacă AUTO SEGMENT este ON, osul este extras imediat ce este eliberat LMB, în caz contrar efectuați clic pe butonul BONE SEGMENT [SEGMENT OSOS]. Editați punctele de origine pentru a rafina forma osului (CTRL+LMB pentru a adăuga puncte de origine, SHIFT+LMB pentru a adăuga puncte de origine de fundal)

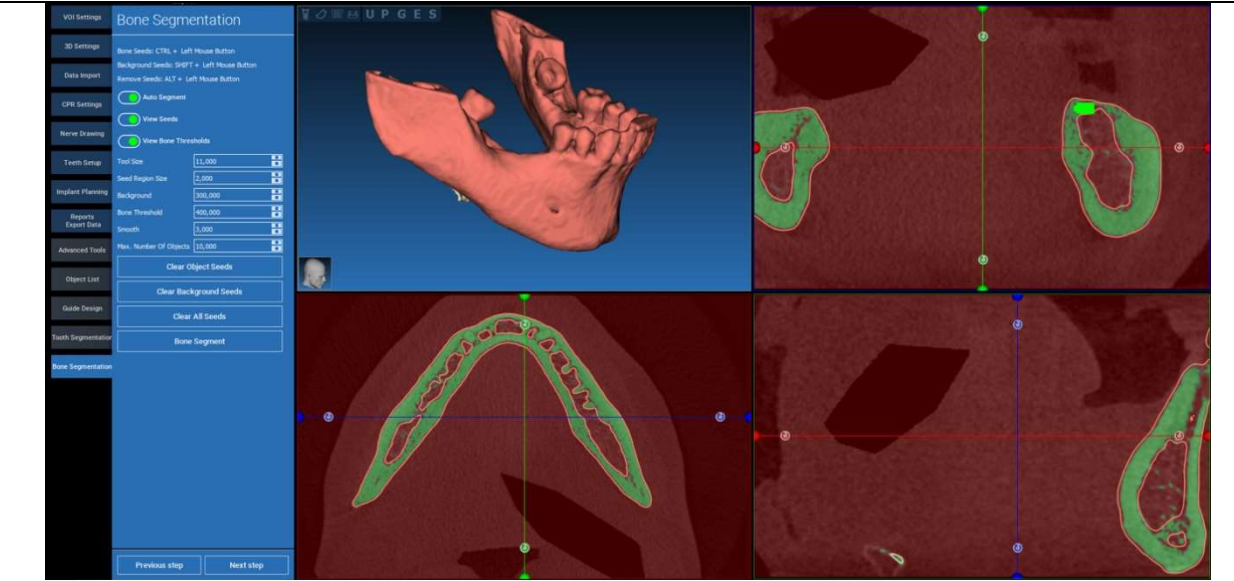

### **VOWMUPGES** Free Form Modeling 30 Setting Add Data Import Remove CPR Setting Smooth SELECTARE UNELTE Teeth Setup 8<br>8 mediano Dilan **Tool** size  $\begin{array}{|l|} \hline 10,000 \\ \hline 40,000 \\ \hline \end{array}$ DIMENSIUNE ȘI REZISTENȚĂ UNEAL Reports<br>Export Dat **Advanced Tor Guide Desig**  $\sqrt{\frac{2}{c}}$ e Segme Previous step Next step

### Utilizați uneltele de modelare CU FORMĂ LIBERĂ pentru a rafina și mai mult suprafața osului

## 8. Sandbox

Faceți clic pe pictograma SandBox pentru a accesa uneltele dedicate:

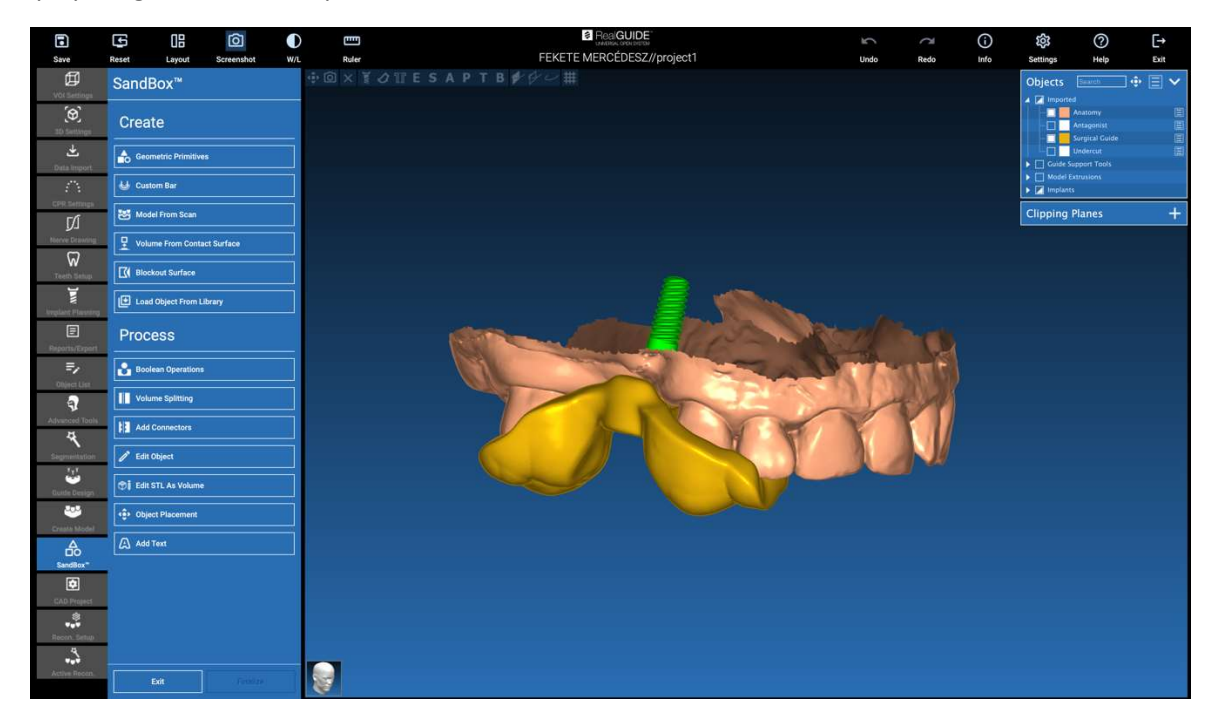

Mediul SandBox este împărțit în două părți:

CREATE [CREAȚI]: creează obiecte noi în cadrul proiectului. Aceasta este alcătuită din următoarele funcții:

- Primitive geometrice: generarea primitivelor geometrice parametrice și poziționarea în spațiul 3D
- **Bară personalizată**: generarea geometriei formei tubulare, cu secțiune personalizată și cu poziționare liberă în spațiul 3D
- Model de la scanare: conversia unei scanări într-un înveliș sau într-un model închis
- Volum de la suprafața de contact: permite generarea unui volum personalizat pornind de la o selecție de suprafață, utilă pentru crearea de grefe osoase, grile, piese de ghidaje chirurgicale
- Suprafață de blockout: generarea unei suprafețe fără subincizii, în funcție de setările utilizatorului
- Încărcați obiectul din bibliotecă: permite introducerea obiectelor salvate anterior din bibliotecă în spațiul 3D

PROCESARE: permite procesarea tuturor obiectelor create în interiorul sau în afara SandBox:

- Operații booleene: efectuați orice operație booleană între obiectele selectate de utilizator
- Divizare volum: creați un șanț personalizat pentru a efectua o divizare a volumului
- Adăugați conectori: conectați părțile divizate cu conectorii definiți de utilizator pentru o asamblare corectă
- Editați obiectul: Unelte de procesare a fișierelor STL
- Editați STL ca Volum: convertiți o suprafață închisă într-un volum pentru o modelare mai rapidă cu formă liberă
- Plasare obiect: repoziționați obiectele 3D în spațiul 3D
- Adăugați text: adăugați un text pe suprafața obiectelor

# 9. CAD

Mediul CAD permite modelarea protezelor dentare prin importarea următoarelor date:

- Importați fișiere noi (scanări optice sau imagini 2D)
- Importați din proiectul RealGUIDE™ (obiecte 3D, imagini 2D, dinți de referință, implanturi planificate)

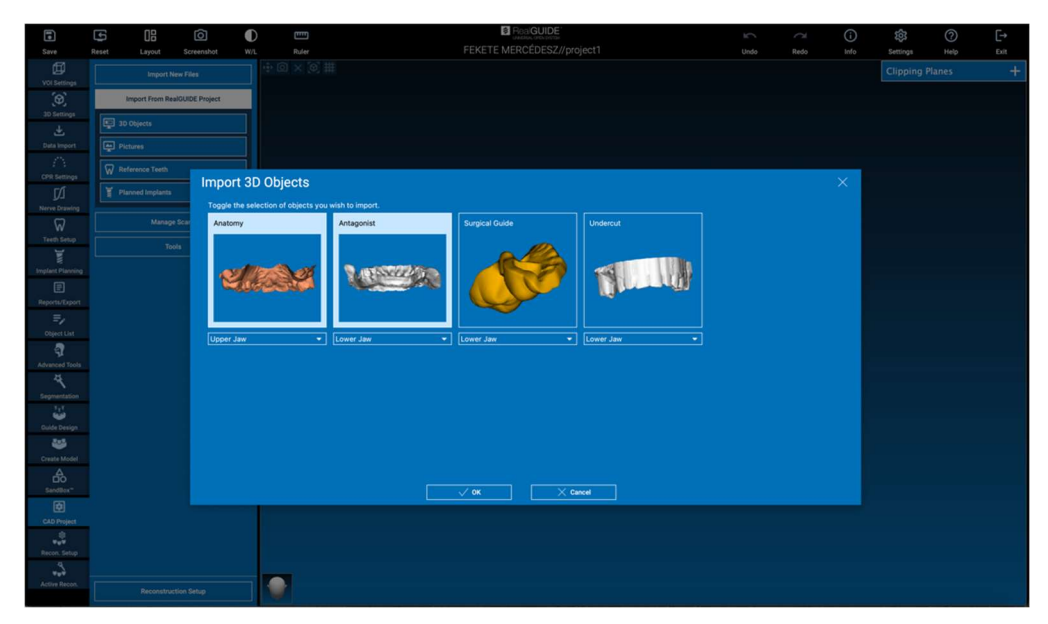

După importarea fișierelor, puteți efectua clic pe RECONSTRUCTION SETUP [CONFIGURARE RECONSTRUCȚIE] pentru a proiecta proteza dorită, urmând un proces pas cu pas, care începe cu selectarea TIPULUI DE RECONSTRUCȚIE:

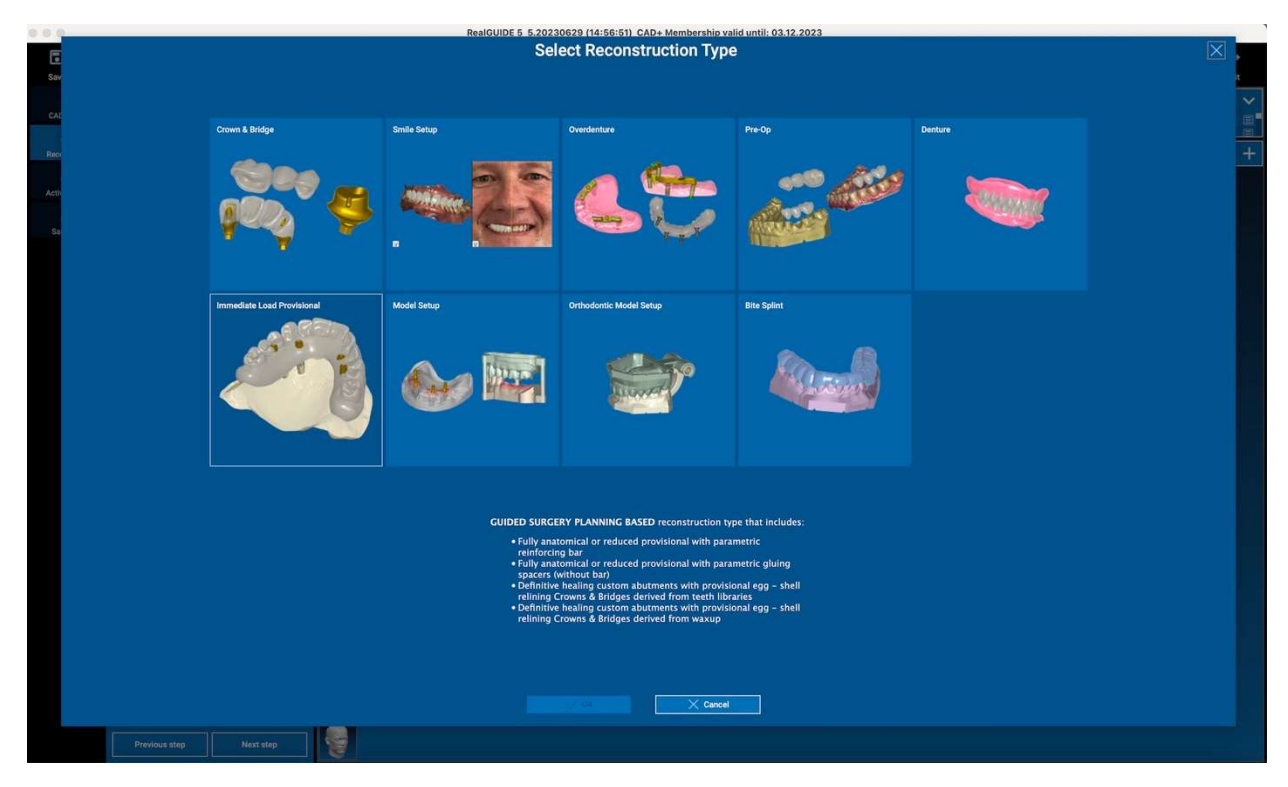

Tipul de reconstrucție identifică macro-zona de reabilitare; după selectarea unei reconstrucții, va apărea o fereastră de selectare a FLUXULUI DE LUCRU, care identifică procedura specifică ce urmează a fi utilizată pentru modelarea protezei:

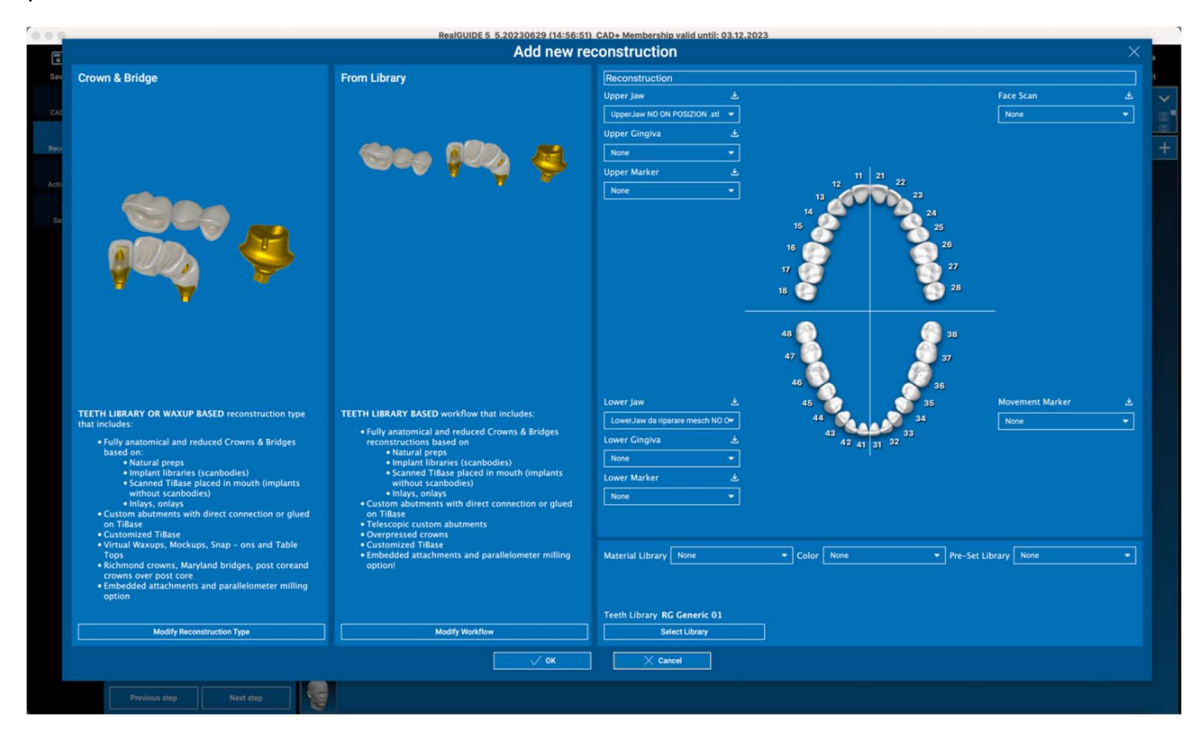

După selectarea fluxului de lucru, trebuie identificate fișierele corecte de utilizat (anatomie, antagonist,...), o bibliotecă de dinți și, în cele din urmă, materialele care vor fi utilizate pentru fabricarea protezei, în conformitate cu biblioteca specifică partajată de Centrul de producție:

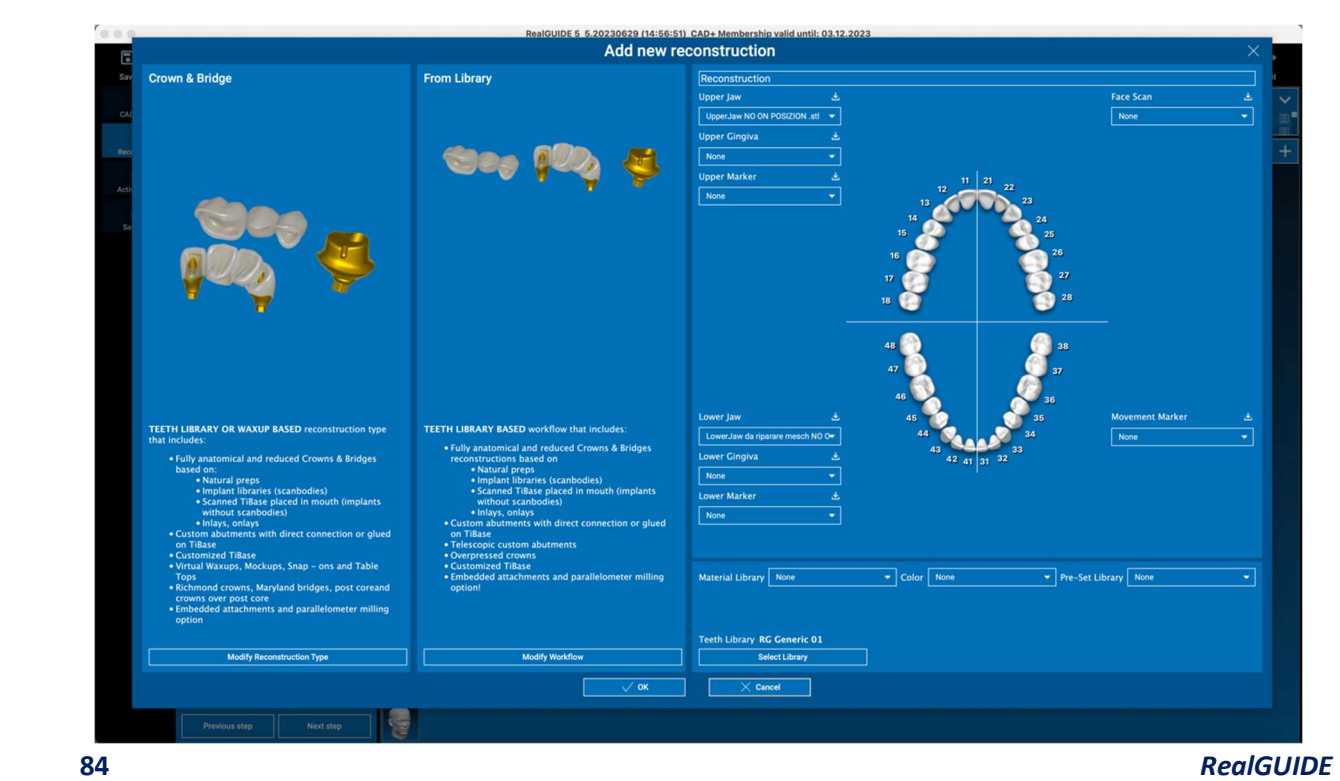

Faceți clic pe OK pentru a confirma selecțiile și a vizualiza o pagină de reluare. Dacă totul este în regulă, faceți clic pe NEXT STEP [PASUL URMĂTOR] pentru a porni asistentul care ghidează toți pașii pentru modelarea protezei în funcție de reconstrucția/fluxul de lucru selectat:

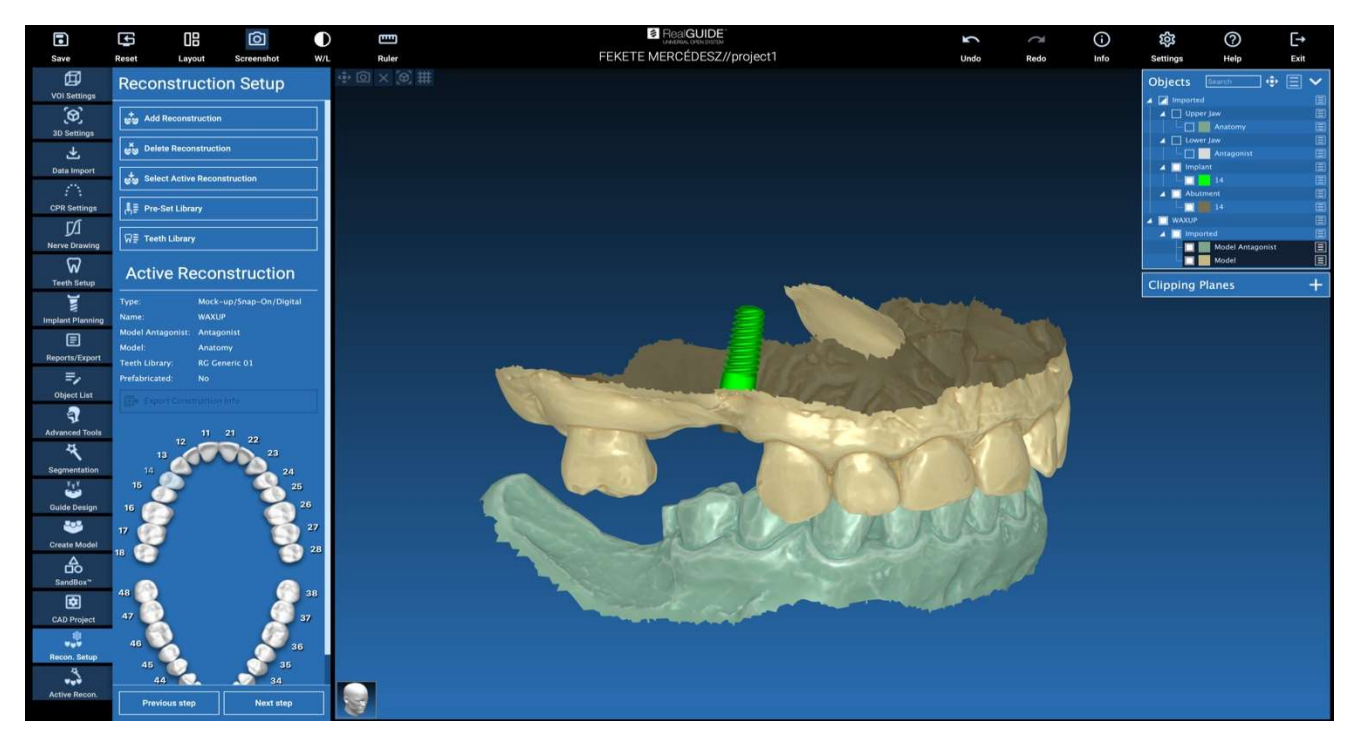

În schema următoare sunt prezentate toate reconstrucțiile și fluxurile de lucru conectate disponibile în RealGUIDE:

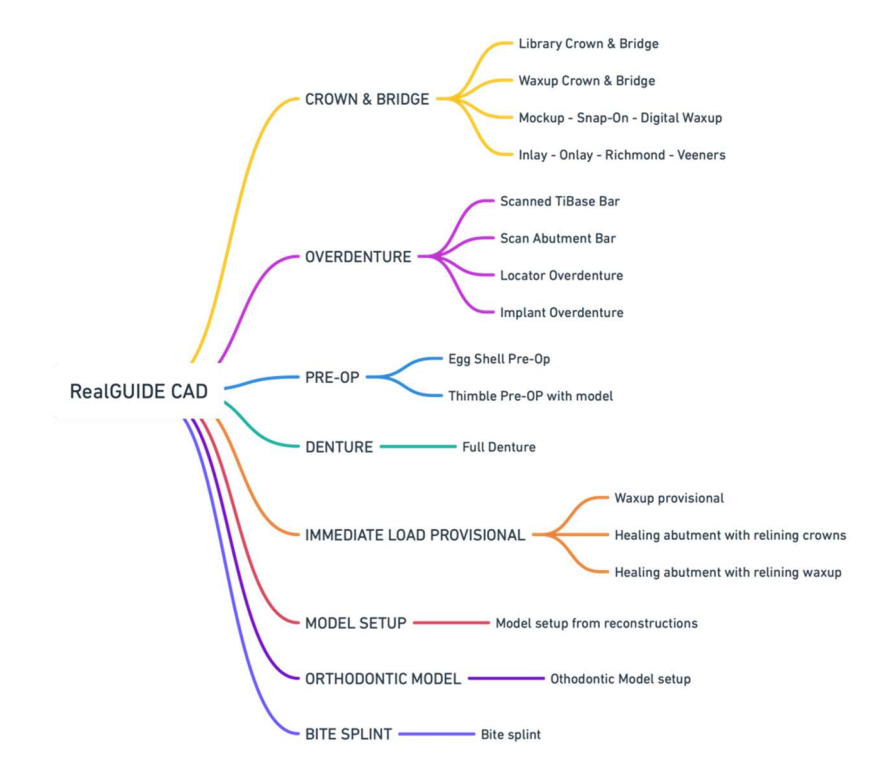

# Definiția glosarului de simboluri

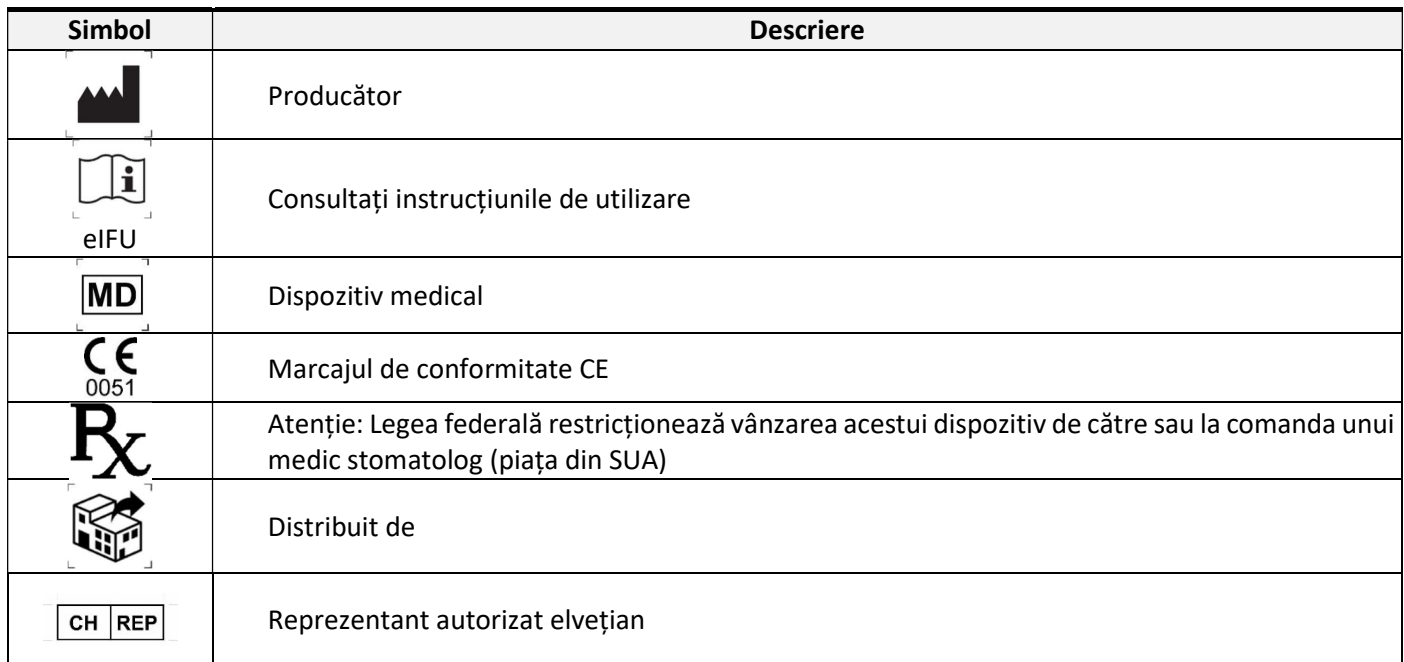

Informații suplimentare despre modul de utilizare a RealGUIDE™ sunt disponibile accesând (tutoriale video) videotutorial.3diemme și (Întrebări frecvente) helpdesk.3diemme.